دليل المستخدم

© Copyright 2014 Hewlett-Packard Development Company, L.P.

إن Microsoft وWindows هما علامتان تجاريتان أمريكيتان مسجلتان لمجموعة شركات .Microsoft

إن المعلومات الواردة في هذا الدليل عرضة للتغيير دون إشعار مسبق. إن الضمانات الخاصة بمنتجات HP وخدماتها هي فقط تلك المعلن عنها بشكل واضح ضمن بنود الضمان الذي يصاحب مثل هذه المنتجات والخدمات. ويجب عدم اعتبار أي مما ورد هنا على أنه بمثابة ضمان إضافي. تخلي شركة HP مسئوليتها عن أي أخطاء فنية أو تحريرية أو أي أخطاء ناتجة عن سهو وردت في هذا المستند.

الإصدار الأول: نوفمبر ٢٠١٤

الرقم المرجعي للمستند: 171-800889

#### إشعار خاص بالمنتج

يصف هذا الدليل الميزات الشائعة الموجودة في معظم الطرز. قد لا تتوفر بعض الميزات في الكمبيوتر الخاص بك.

لا تتوفر جميع الميزات في جميع إصدارات Windows قد يتطلب هذا الكمبيوتر أجهزة، و/أو محركات أقراص، و/أو برامج تمت ترقيتها و/أو شراؤها على حدة للاستفادة من وظائف Windows. انتقل إلى http://www.microsoft.com لمعرفة التفاصيل.

للوصول إلى أحدث دليل مستخدم، انتقل إلى http://www.hp.com/support، ثم حدد بلدك. حدد Drivers & Downloads (برامج التشغيل والتنزيلات)، ثم اتبع الإرشادات الموجودة على الشاشة.

#### شروط البرامج

عند تثبيت أحد منتجات البرامج المثبتة مسبقًا على جهاز الكمبيوتر الذي بين يديك أو نسخها أو تنزيلها أو ما إلى ذلك، فأنت بذلك توافق على الالتزام بشروط اتفاقية ترخيص المستخدم النهائي (EULA) من HP. إن لَم تقبل بشروط الترخيص هذه، فسيكون الحل الوحيد هو إرجاع المنتج الذي لم يتم استخدامه بالكامل (الأجهزة والبرامج) في غضون ١٤ يومًا لاسترداد المبلغ المدفوع، وذلك وفقًا لسياسة البائع.

لمزيد من المعلومات أو طلب استرداد المبلغ المدفوع بالكامل من سعر الكمبيوتر، يرجي الاتصال بالبائع.

# جدول المحتويات

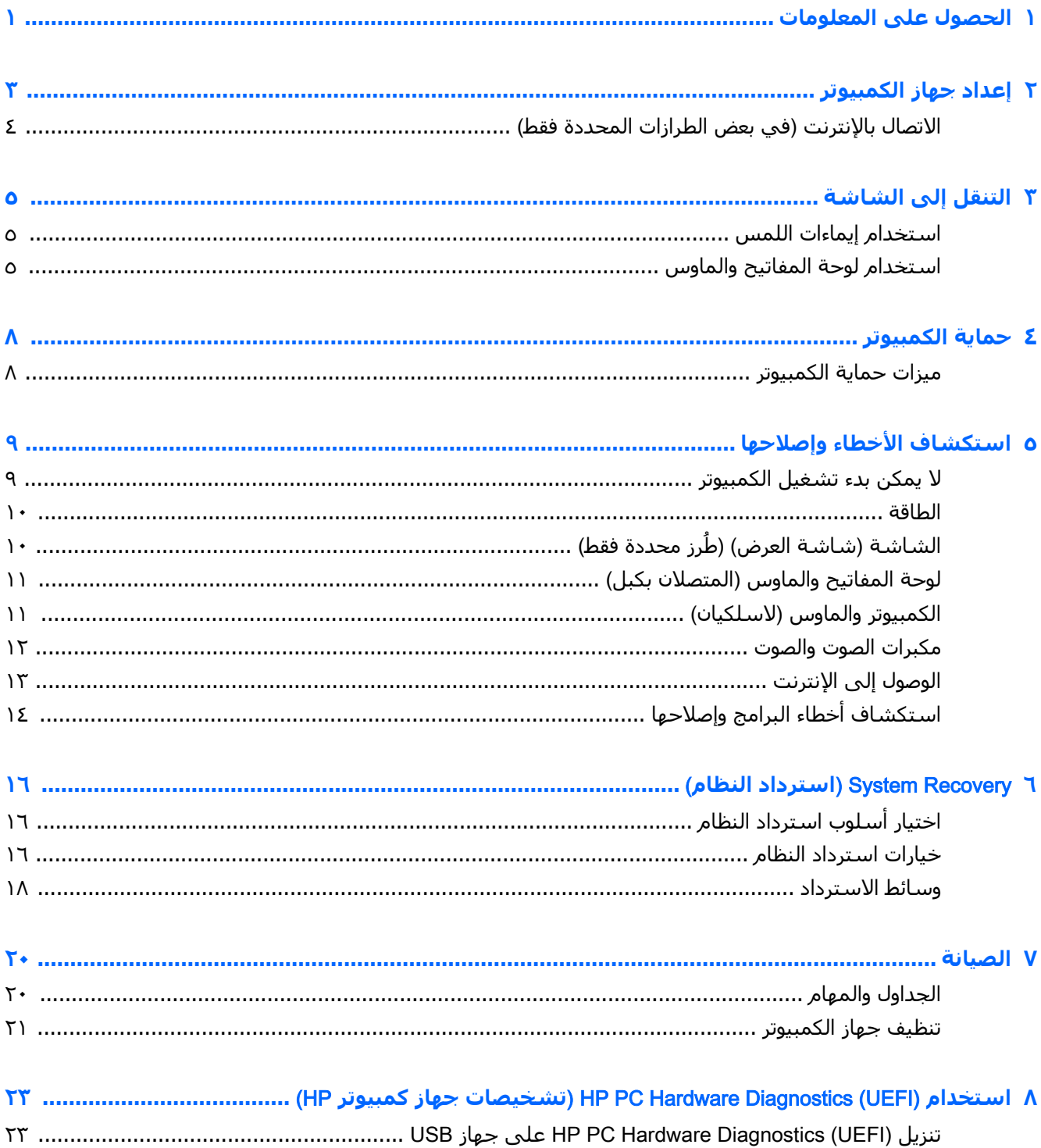

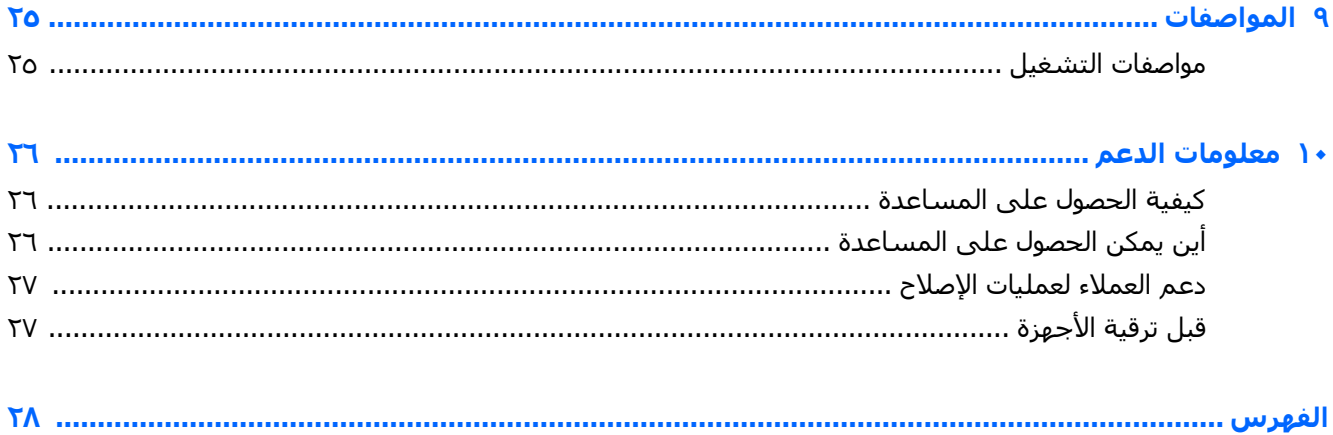

## <span id="page-4-0"></span>١ الحصول على المعلومات

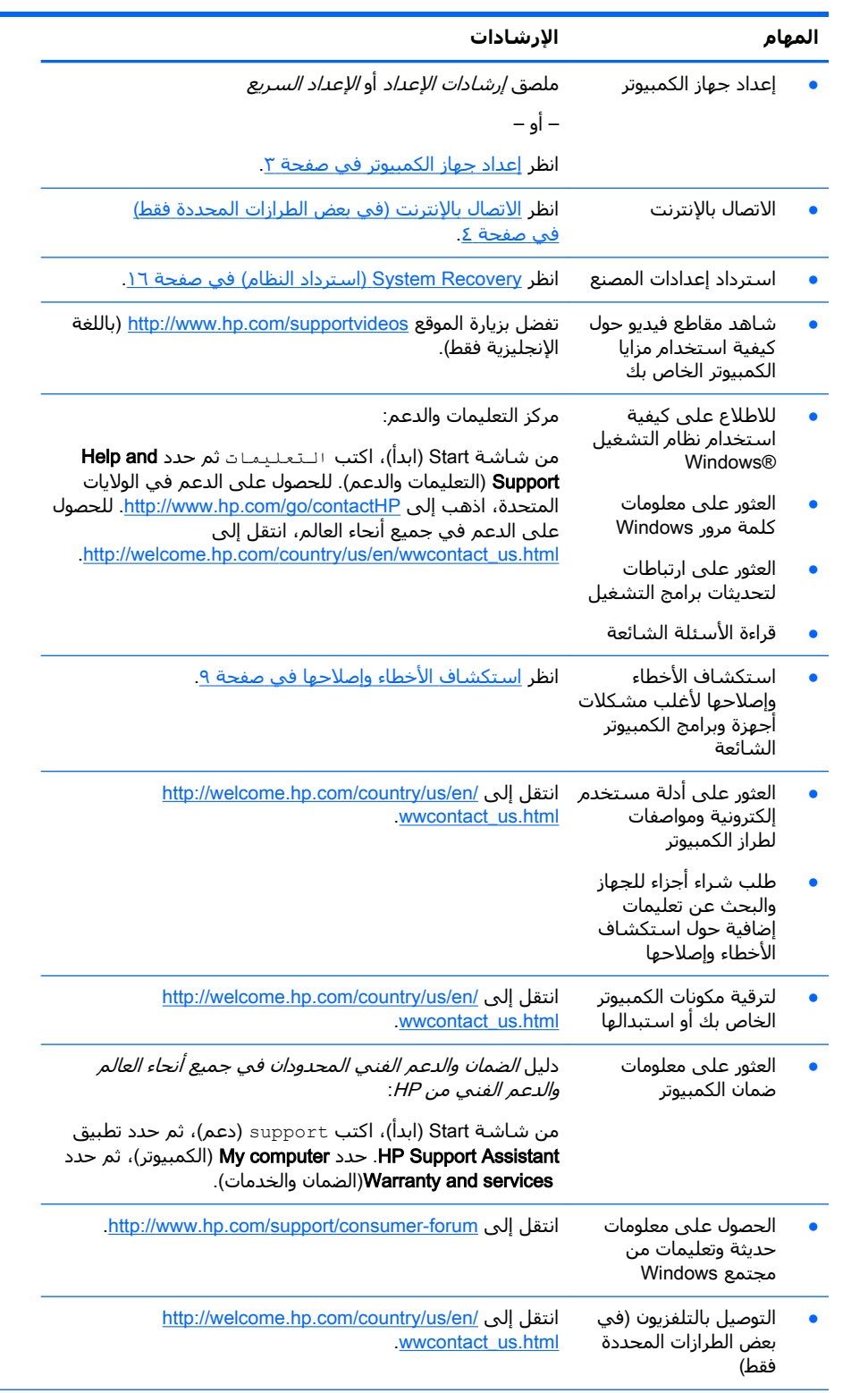

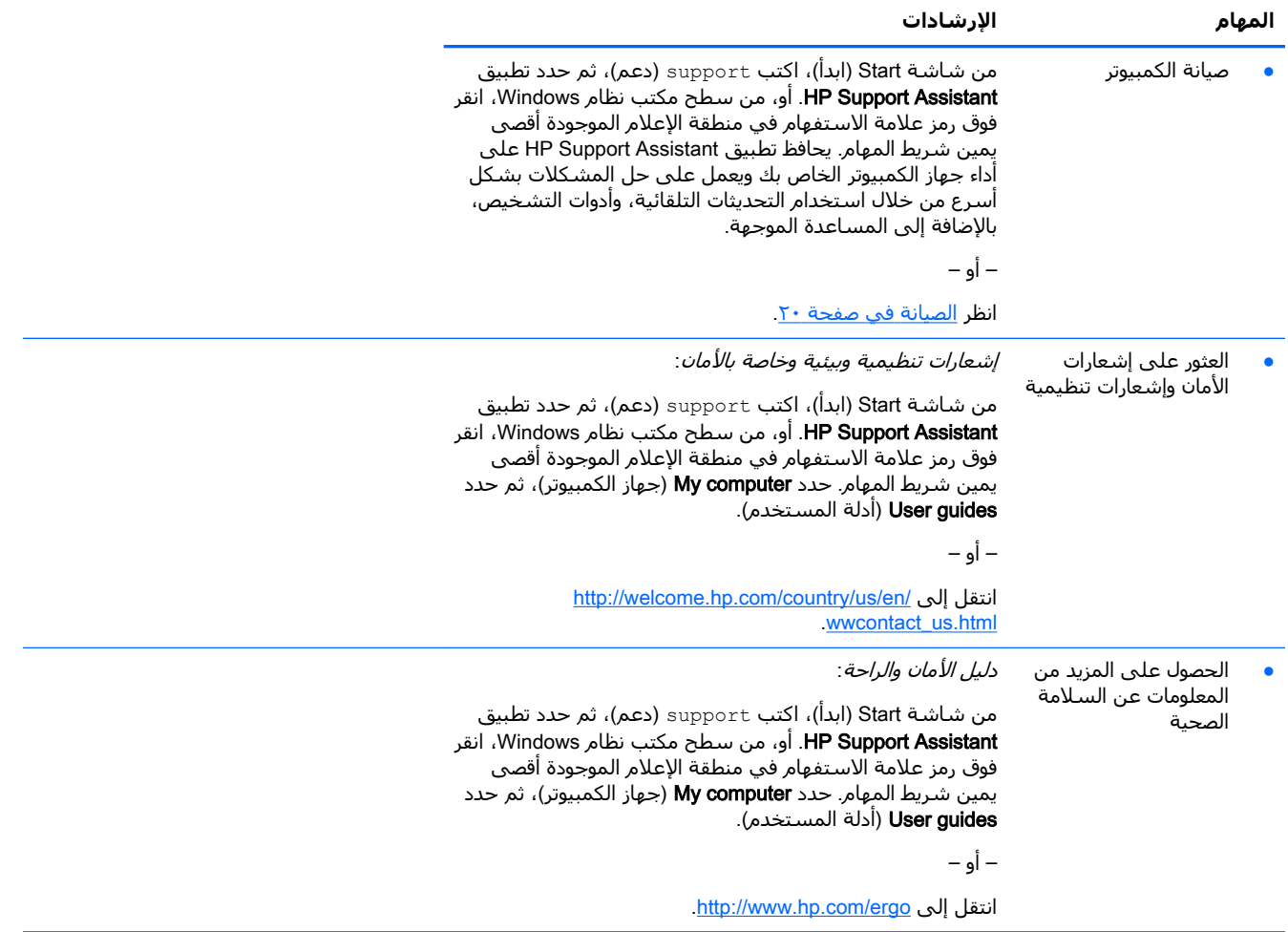

## **إعداد جهاز الكمبيوتر**

<u>ا∱ تحذير!</u> لتقليل خطر الصدمات الكهربية أو الأضرار التبي يمكن أن تصيب الجهاز الخاص بك:

- <span id="page-6-0"></span>ضع جهاز الكمبيوتر في مكان بعيد عن المياه والأتربة والرطوبة والسخام. يمكن أن تزيد هذه العوامل البيئة من درجة الحرارة داخل الكمبيوتر أو أن تتسبب في نشوب حريق أو حدوث صدمة كهربية.
	- تجنب تعطيل السـن المؤرض بسـلك الطاقة. فالسـن المؤرض هو عامل سـلامة مهم.
		- قم بتوصيل كيل الطاقة بمأخذ تبار متردد بسبهل الوصول البه دومًا.
- افِصل الطاقة عن الجهاز من خلال فصل سلكٍ الطاقة عنٍ مأخذ التيار المتردد. للحيلولة دون التعرض المباشر لأشعَة الليزر، لا تحاول فتح عبوات محركات أقراص CD أو DVD المغلقة.
- يتم إعداد وحدة التزويد بالطاقة بشكل مسبق حسب الدولة أو المنطقة التي يتم شراء جهاز الكمبيوتر منها. فإذا غادرت تلك المنطقة، فافحص متطلبات الجهد في الموقع الجديد قبل توصيل جهاز الكمبيوتر بمأخذ تيار متر دد.

للحد من خطر الإصابة الخطيرة، اقرأ د*ليل الأمان والراحة*. للوصول إلى هذا الدليل، انتقل إلى .<http://www.hp.com/ergo>

- ا**.** ضع الكمبيوتر بحيث تكون فتحات التهوية غير مسدودة ولا تكون الكبلات في ممرات السـير أو حيث يمكن أن تطأه الأقدام أو يتلف من جراء وضع الأثاث عليه.
- **٢.** عند توصيل كل أسـلاك الطاقة من الشـاشـة، والكمبيوتر، والملحقات إلى وحدة التزويد بالطاقة غير المتقطعة (UPS)، يوصي باستخدام جهاز اكتشاف ارتفاع التيار المفاجئ. إذا كان جهاز الكمبيوتر يحتوي على وصلة موالف تلفاز أو وصلة مودم أو هاتف، فاحرص على حماية الكمبيوتر من خلال استخدام جهاز حماية من ارتفاع التيار المفاجئ لمدخلات هذه الإشارات أيضًا. قم بتوصيل كبل التلفاز أو سلك خط الهاتف بجهاز حماية ضد زيادة الطاقة، ثم قم بتوصيل الجهاز بجهاز الكمبيوتر.
	- **٣.** تنزيل تحديثات نظام التشغيل وتثبيتها.
	- **أ.** تعرف على نظام التشغيل وإصداره الذي يتم تشغيله حاليًا على جهاز الكمبيوتر الخاص بك.

من شاشـة Start (ابدأ) اكتب control panel (لوحة التحكم)، ثم حدد **Control Panel.** أو، من سطح مكتب نظام Windows، انقر بالزر الأيمن فوق زر Start (ابدأ)، وحدد **Control Panel** (لوحة التحكم). حدد System and Security (النظام والأمان)، ثم حدد System (النظام).

- افتح مستعرض الإنترنت ثم انتقل إلى [http://welcome.hp.com/country/us/en/wwcontact\\_us.html](http://welcome.hp.com/country/us/en/wwcontact_us.html)
	- **ج. عند الضرورة، انقر فوق الدولة واللغة، ثم انقر فوق Support (دعم)، ثم انقر فوق Download drivers** (تنزيل برامج التشغيل).
	- **د.** أدخل اسـم الطراز ورقمه في Find by product field (حقل البحث حسـب المنتج)، ثم انقر فوق Go (ذهاب).
		- **ه.** إذا لزم الأمر، حدد طراز الكمبيوتر من Product search results (نتائج البحث عن المنتج).
			- **و.** حدد نظام تشغيل جهاز الكمبيوتر الخاص بك.
			- **ز.** انقر على Download (تنزيل) بجوار كل تحديث ترغب في تنزيله.
			- ح. اتبع التعليمات التبي تظهر على الشاشة لتثبيت كل تحديث يتم تنزيله.
				- <mark>٤.</mark> انظر في علبة الكمبيوتر لمزيد من التفاصيل المطبوعة والتحديثات.

<span id="page-7-0"></span>بعد إتمام الإعداد المبدئي للكمبيوتر، قد ترغب في تثبيت أجهزة أو برامج إضافية. تحقق من متطلبات نظامر التشغيل والذاكرة وغيرها من المتطلبات المحددة لهذه العناصر قبل شرائها للكمبيوتر الخاص بك. اتبع توجيهات مُصنع جهاز الكمبيوتر لتثبيت البرامج الجديدة.

- **ﷺ ملاحظة:** لا تستخدم إلا البرامج الأصلية المرخصة. يمكن أن يؤدي تثبيت البرامج المنسوخة إلى الحصول على تثبيت غير مستقر، أو إصابة جهاز الكمبيوتر بالفيروسات، أو أن تكون النسخ التي يتم تثبيتها غير قانونية.
- ﷺ] **ملاحظة:** لقد صُممت حلول الحماية للردع؛ ولكنها قد لا تتمكن من منع السرقة، أو سوء التعامل، أو الهجمات البرمجية.

### الاتصال بالإنترنت (في بعض الطرازات المحددة فقط)

لتوصيل بشبكة لاسلكية:

- **ﷺ ملاحظة:** لإعداد شبكة الاتصال المحلية اللاسلكية (WLAN) والاتصال بالإنترنت، سـتحتاج إلى مودم واسع النطاق (DSL أو كبل) (يتم شـراؤه علـى حدة)، وخدمة إنترنت عالية السـرعة يتم شـراؤها من موفر خدمة إنترنت وجهاز توجيه لاسلكي (يتم شراؤه على حدة).
- من شـاشـة Start (ابدأ) أو سـطح مكتب نظام Windows، أشبِر إلى أقصى يمين الزاوية العلوية أو السـفلية  $\cdot$ للشاشة لعرض الرموز.
	- حدد Settings (الإعدادات)، ثم انقر فوق رمز حالة الشبكة. ۲.
		- قم بتحديد شبكة WLAN من القائمة.  $\cdot$ 
			- $\mathbf{z}$ انقر فوق Connect (اتصال).

إذا تم تمكين الحماية في شبكة WLAN، يُطلب من إدخال رمز الحماية. اكتب الرمز، ثم انقر فوق Sign in (تسحيل الدخول) لاتمام الاتصال.

- ﷺ ملاحظة: في حالة عدم احتواء القائمة على أي شبكات، فقد تكون خارج نطاق جهاز التوجيه اللاسلكي أو نقطة الوصول.
- ﷺ **ملاحظة:** في حال عدم ظهور الشبكة التي ترغب الاتصال بها، انقر بزر الماوس الأيمن على رمز حالة الشبكة الموجودة على سطح مكتب Windows، ومن ثم حدد **Open Network and Sharing Center** (فتح مركز الشبكة والمشاركة). انقر فوق Set up a new connection or network (إعداد اتصال جديد أو شبكة جديدة). يتم عرض قائمة بالخيارات بما يمكنك من البحث عن أي من الشبكات يدويًّا والاتصال بها أو إنشاء اتصال جديد بالشبكة.
	- اتبع الإرشادات الظاهرة على الشاشة لإكمال الاتصال.

بعد إنشاء الاتصال، ضع مؤشر الماوس فوق رمز حالة الشبكة في منطقة الإعلام أقصى يمين شريط المهام للتحقق من اسم الاتصال وحالته.

للحصول على مزيد من المعلومات حول التقنية اللاسلكية، انظر المعلومات وارتباطات مواقع الويب الواردة في Help and Support (التعليمات والدعم). من شاشة Start (ابدأ)، اكتب ⊥لـتعـلـيـمـات ثم حدد H**elp and Support** (التعليمات والدعم).

للتوصيل بشبكة سلكية:

- صل كبلًا (الشبكة) ذا ٨ سنون من نوعية RJ-45 بمأخذ الشبكة في الكمبيوتر.  $\overline{\phantom{a}}$
- صِل الطرف الآخر من كبل الشبكة بمأخذ الشبكة في الحائط أو جهاز التوجيه.  $\mathbf{r}$
- **ﷺ ملاحظة:** إذا تضمن كبل الشبكة دائرة كبت الضجيج التي تعمل على إلغاء التداخل من استقبال التلفزيون والراديو، فيجب توجيه طرف الدائرة للكبل باتجاه الكمبيوتر.
	- إذا واجهتك مشكلة في الاتصال بالإنترنت، فانظر <u>الوصول إلى الإنترنت في صفحة ١٣</u>.

## **٣ اΘϟنϞϘ· ϟى اϟشاηة**

يمكنك التنقل إلى شاشة الكمبيوتر بالطرق التالية:

- استخدام إيماءات اللمس (الطُرز المختارة فقط)
	- استخدام لوحة المفاتيح والماوس

<span id="page-8-0"></span>يتم تزويد طُرز الكمبيوتر المختارة بمفاتيح إجراءات خاصة أو وظائف مفاتيح سريعة على لوحة المفاتيح لإجراء مهام روتينية.

### **استخدام ایماءات اللمس**

ًإذ يمكنك تخصيص إيماءات اللمس عن طريق تغيير الإعدادات وتكوينات الأزرار وسرعة النقر وخيارات المؤشر.

من شاشة Start (ابدأ) اكتب control panel (لوحة التحكم)، ثم حدد **Control Panel.** أو، من سطح مكتب نظام Windows، انقر بالزر الأيمن فوق زر Start (ابدأ)، وحدد C**ontrol Pane**l (لوحة التحكم). حدد Windows **ال** Sound( الأجهزة والصوت). حدد Mouse (الماوس) الموجود ضمن Devices and Printers (الأجهزة والطابعات).

نض**اً ملاحظة:** لا تدعم جميع التطبيقات إيماءات اللمس.

### <mark>استخدام لوحة المفاتيح والماوس</mark>

يسمح لك الماوس ولوحة المفاتيح بالكتابة وتحديد العناصر والتمرير وإجراء نفس الوظائف مثل استخدام إيماءات اللمس. كما تتيح لك لوحة المفاتيح استخدام مفاتيح العمليات ومفاتيح التشغيل السريع لتنفيذ مهام معينة.

ିହ <mark>تلميح:</mark> يتيح لك مفتاح شعار Windows في لوحة المفاتيح العودة سريعًا إلى شاشة Start (ابدأ) من أي

تطبيق مفتوح أو من جـهاز كمبيوتر مكتبي يعمل بأنظمة تشـغيل Windows. وبالضغط عـلى مفتاح Windows مجددًا، ستعود إلى الشاشة السابقة.

ﷺ] **ملاحظة:** وفقًا للبلد أو المنطقة، قد تحتوي لوحة المفاتيح على مفاتيح مختلفة ووظائف للوحة المفاتيح مختلفة عن تلك الموضحة في هذا القسم.

#### استخدام مفاتيح الإجراءات أو المفاتيح السريعة

يمكنك الوصول بسرعة إلى المعلومات أو تنفيذ وظائف باسـتخدام مفاتحي ومجموعات مفاتيح معينة.

مفاتيح الإجراءات-تنفيذ وظيفة معينة. توضح الرموز الموجودة على مفاتيح الوظائف أعلى لوحة المفاتيح الوظائف المعينة للمفتاح.

لاستخدام أي مفتاح من مفاتيح الإجراءات، اضغط مع الاستمرار على المفتاح الذي تريد.

المفاتيح السريعة—مجموعة مفتاح fn مفتاح esc أو مفتاح المساحة أو مفتاح الوظيفة المناسب.

لاستخدام أحد المفاتيح السريعة، اضغط ضغطة سريعة على مفتاح fn، ثم اضغط ضغطة سريعة على المفتاح الثاني من المجموعة.

حسب طراز الكمبيوتر، قد تدعم لوحة المفاتيح المفاتيح التالية.

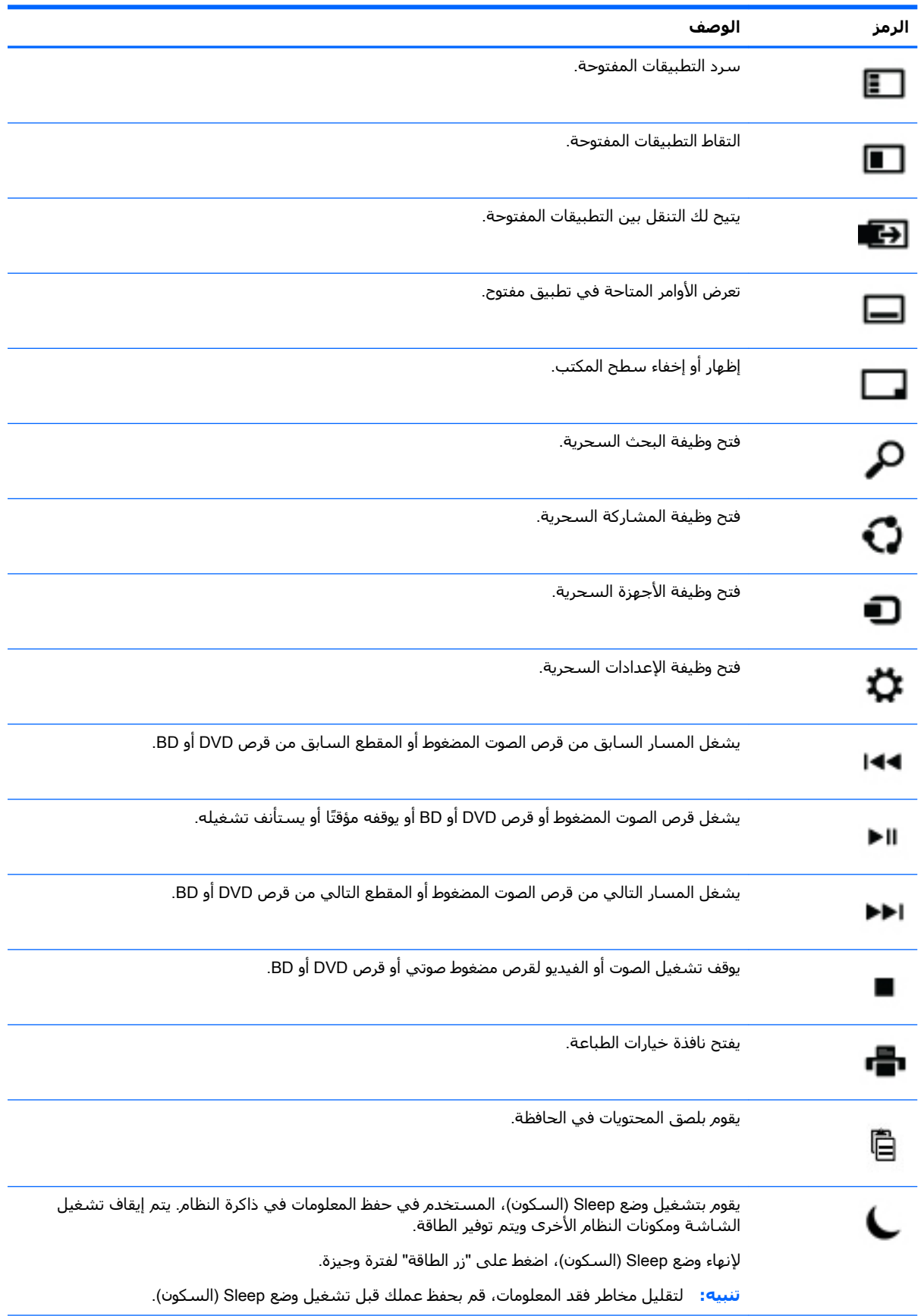

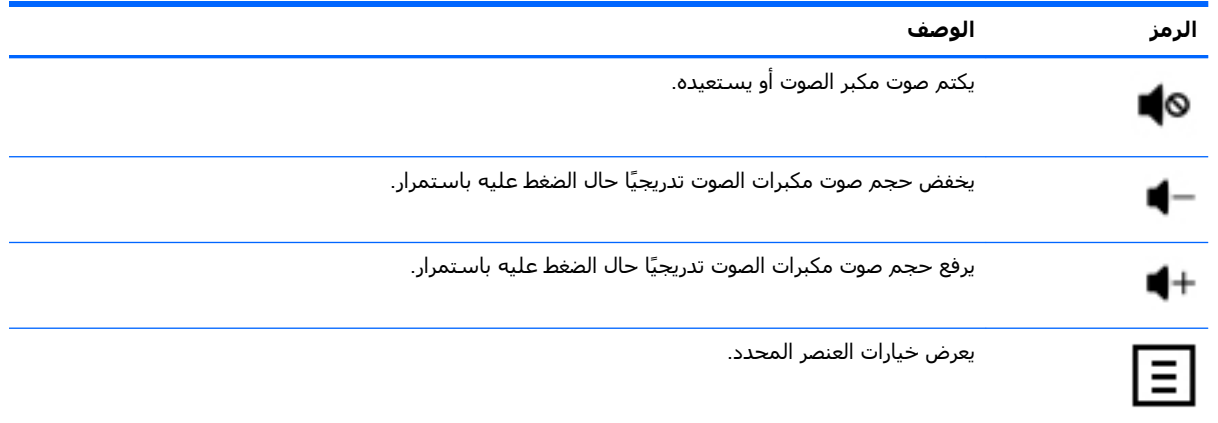

#### استخدام مفاتيح اختصار Windows

توفر أنظمة تشغيل Windows اختصارات لتنفيذ الإجراءات بسرعة. اضغط على مفتاح Windows فقط أو مع مفتاح معين لتنفيذ إجراء محدد.

## **٤ حماية الكمبيوتر**

<span id="page-11-0"></span>يتضمن الكمبيوتر مزايا تساعد على حماية سلامة النظام وبياناته من الوصول غير المصرح به. راجع هذه المزايا لضمان الاستخدام الملائم.

### <mark>ميزات حماية الكمبيوتر</mark>

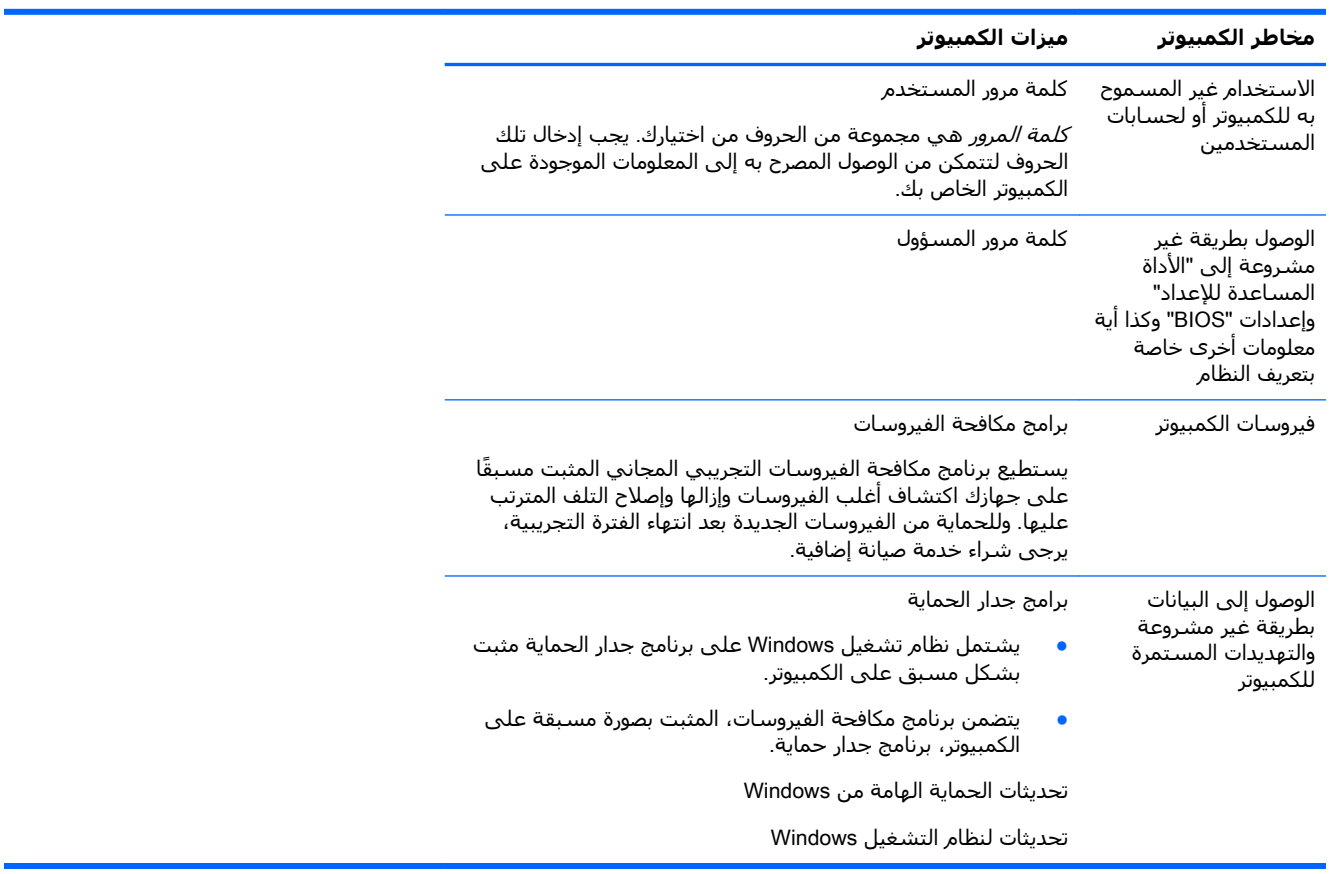

## **٥ اΘγكشاϑ اτΧϷا˯ و·λلاΣها**

<span id="page-12-0"></span>في حالة وجود مشكلات في استخدام الأجهزة الطرفية مثل الشاشة أو الطابعة مع جهاز الكمبيوتر، يمكنك الحصول على خدمة تشخيصا الأعطال وإصلاحها الشاملة من خلال الرجوع إلى الوثائق المتوفرة من خلال مصنع المنتج. تتناول الجداول التالية بعض المشكلات التي يمكن أن تصادفها أثناء تثبيت أو بدء تشغيل أو استخدام جهاز الكمبيوتر هذا، بالإضافة إلى اقتراح الحلول الممكنة لها.

> للحصول على مزيد من المعلومات أو مزيد من خيارات استكشاف الأخطاء وإصلاحها، انتقل إلى [http://welcome.hp.com/country/us/en/wwcontact\\_us.html](http://welcome.hp.com/country/us/en/wwcontact_us.html) ، ثم ابحث عن طراز جهاز الكمبيوتر.

### لا يمكن بدء تشغيل الكمبيوتر

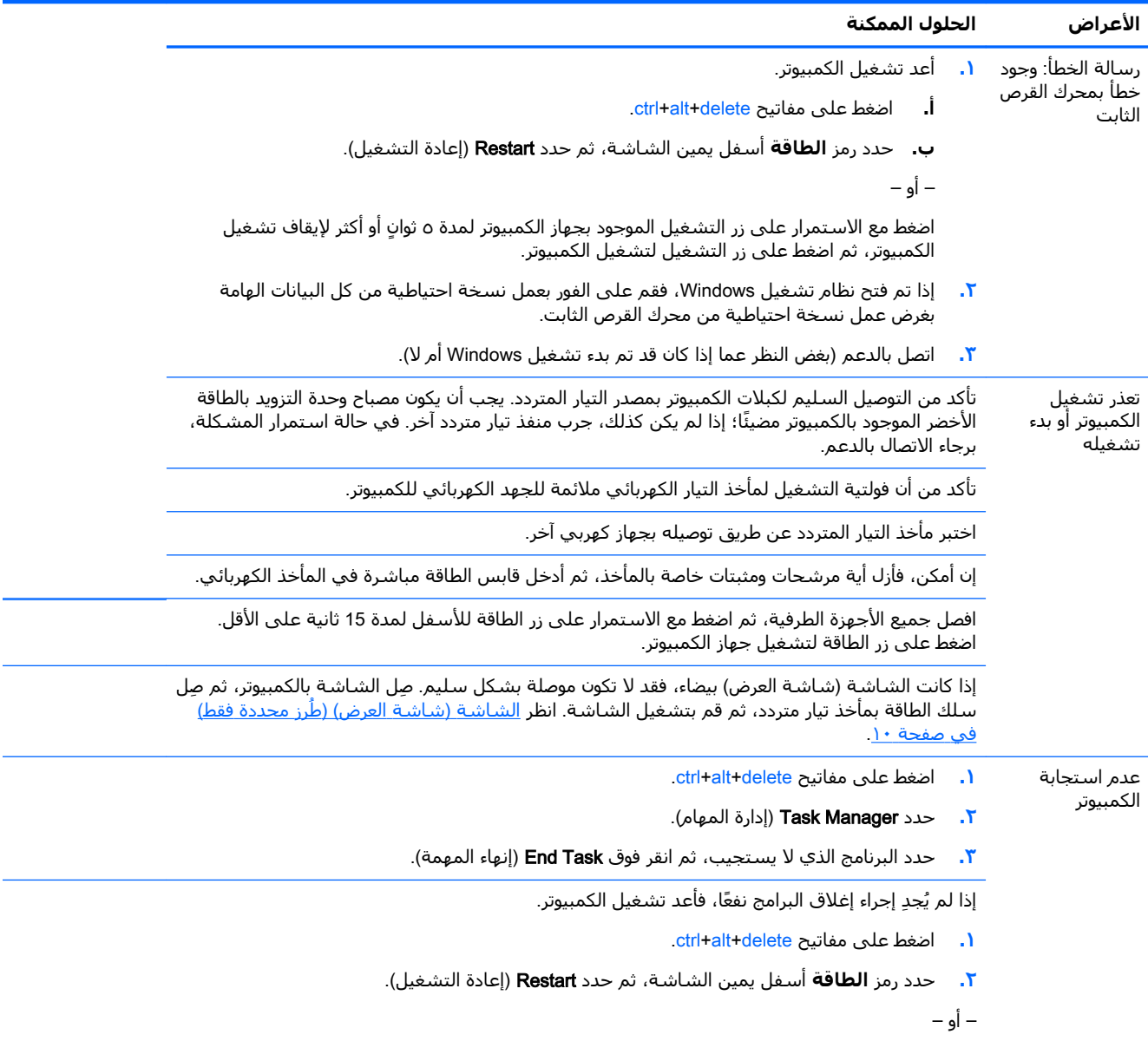

<span id="page-13-0"></span>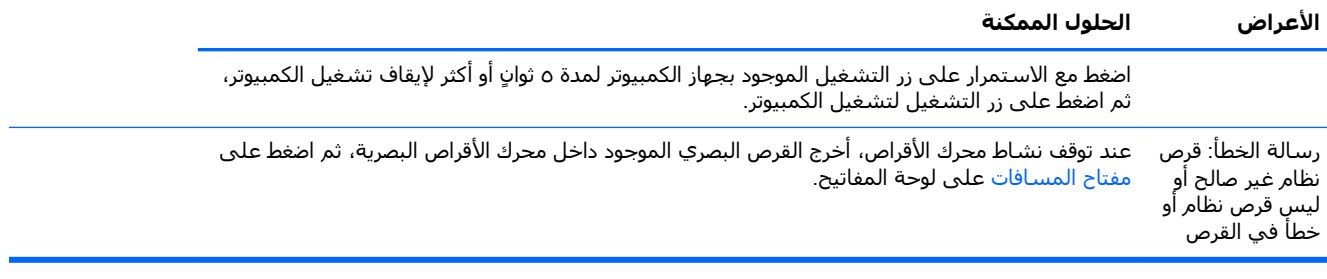

### الطاقة

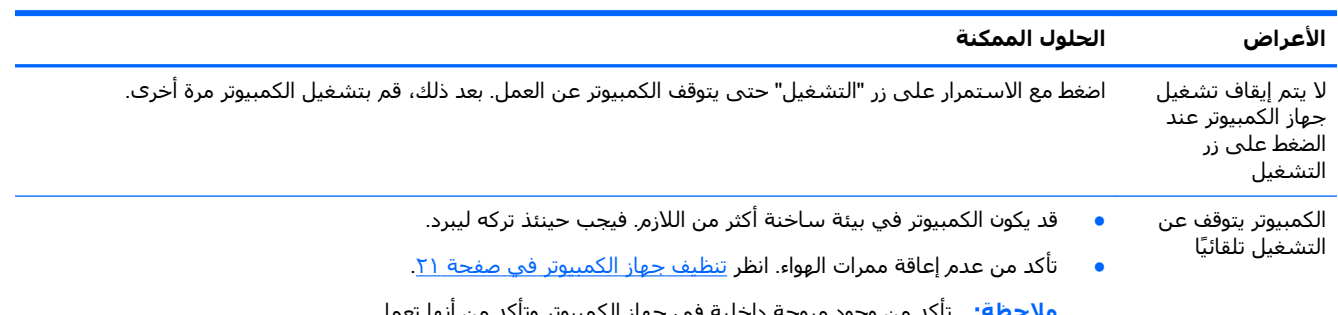

## الشاشة (شاشة العرض) (طُرز محددة فقط)

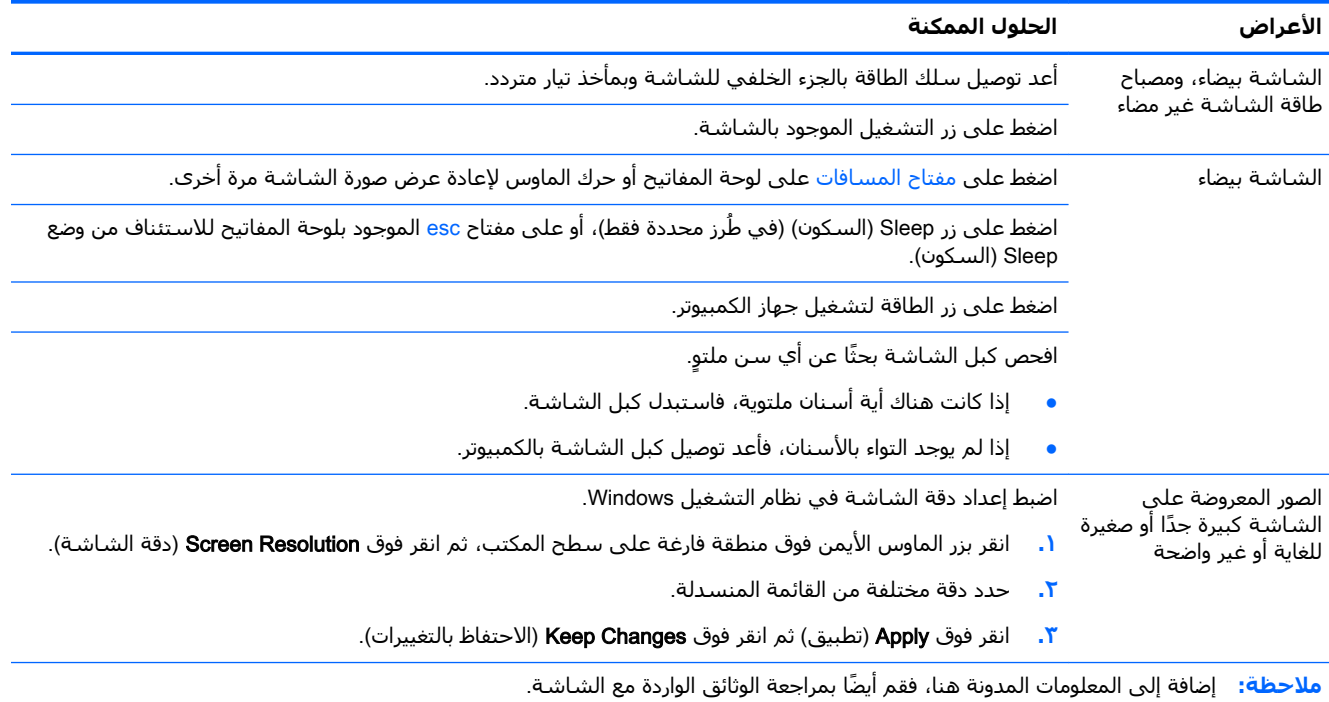

## لوحة المفاتيح والماوس (المتصلان بكبل)

<span id="page-14-0"></span>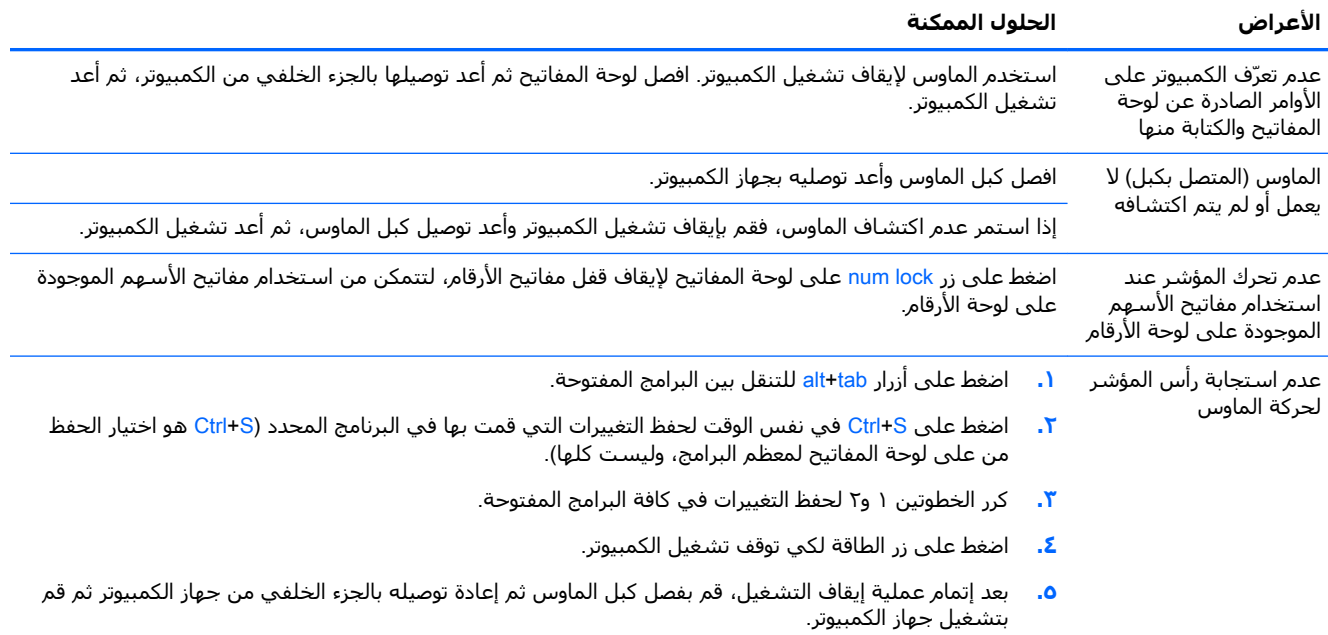

### الكمبيوتر والماوس (لاسلكيان)

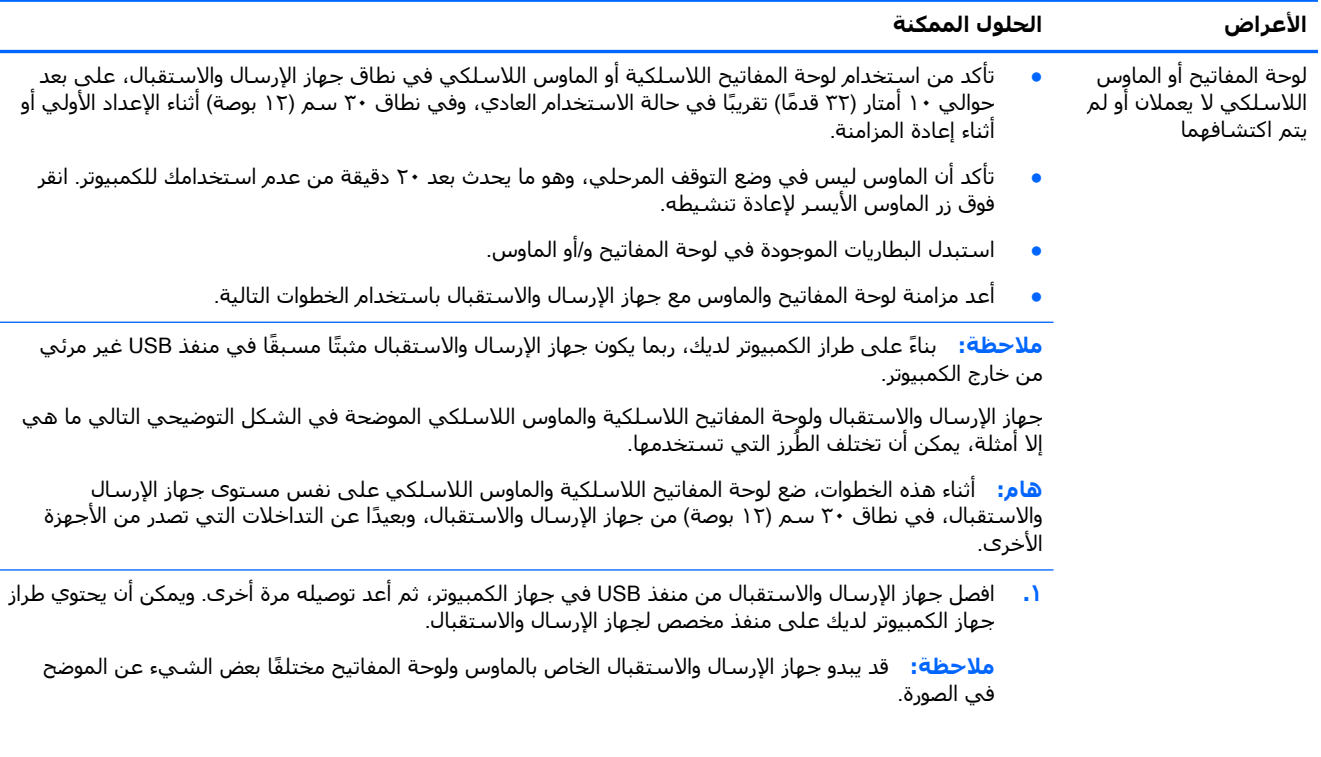

<span id="page-15-0"></span>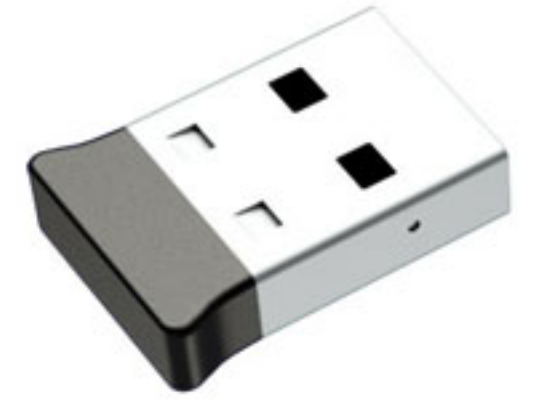

**۲.** تحقق من تشغيل الماوس (أ)، ثم اضغط مع الاستمرار على زر Connect (اتصال) (ب) على الجانب السفلي من الماوس لمدة ٥ إلى ١٠ ثوانٍ إلى أن يضيء مصباح LED الموجود في جهاز الإرسال والاستقبال أو إلى أن يتوقف عن الوميض. وتنتهي جلسـة اتصال جـهاز الإرسـال والاسـتقبال بعد ٦٠ ثانية. ولضمان تأسـيس الاتصال وعدم انتهاء المهلة المخصصة لجهاز الإرسال والاستقبال، حرّك الماوس وراقب ظهور رسالة استجابة على الشاشة.

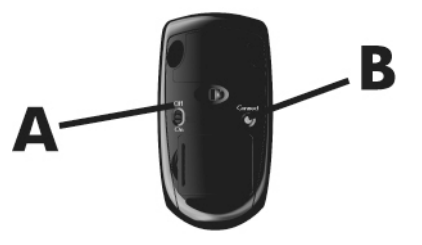

**٣.** إذا لم تستجب لوحة المفاتيح، فاضغط مع الاستمرار على زر Connect (اتصال) (ج) على الجانب السفلي من لوحة المفاتيح لمدة تتراوح بين ٥ إلَى ١٠ ثوانٍ إلى أن يضيء مصباح LED الموجود على جهاز الاستقبال والإرسال أو إلى أن يتوقف عن الوميض.

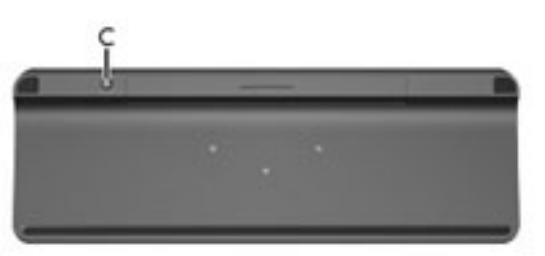

### مكبرات الصوت والصوت

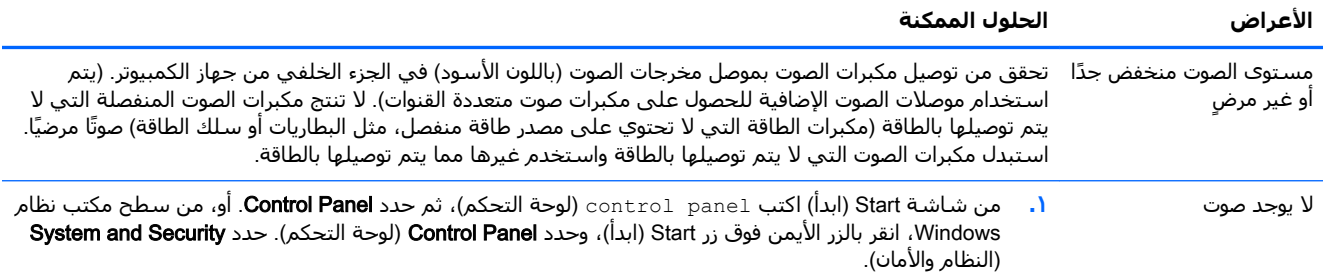

<span id="page-16-0"></span>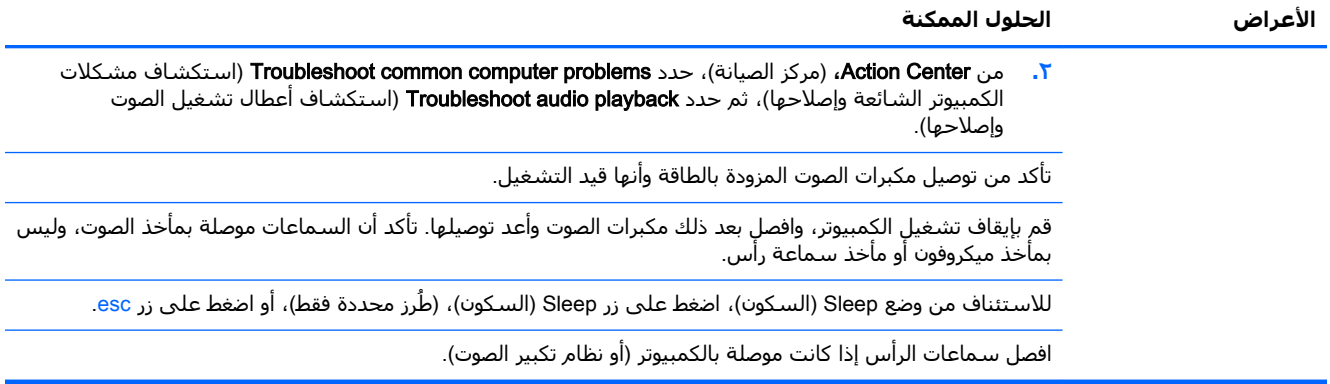

### الوصول إلى الإنترنت

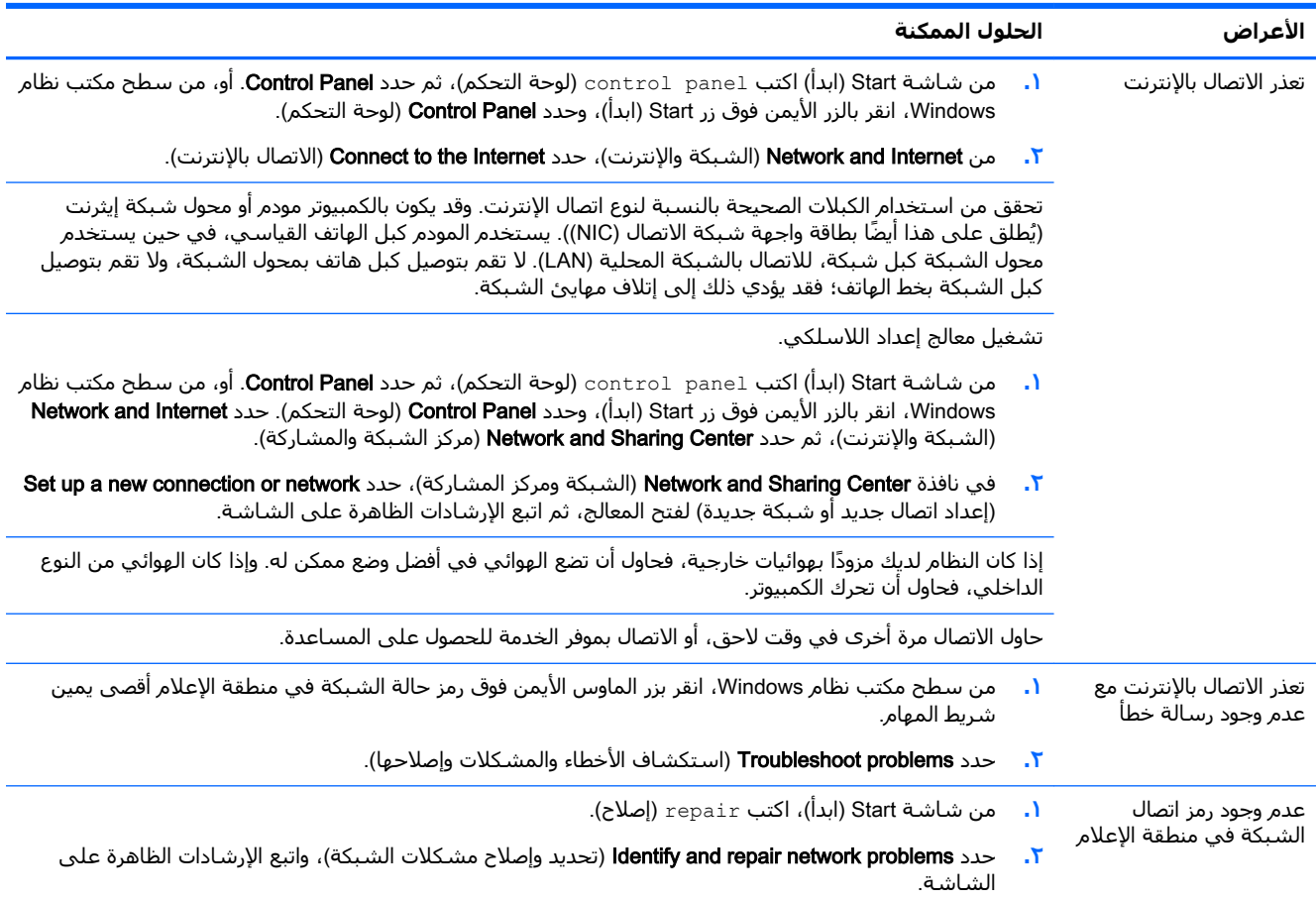

## **اΘγكشاϑ τΧا˯ اϟبراΞϣ و·λلاΣها**

<span id="page-17-0"></span>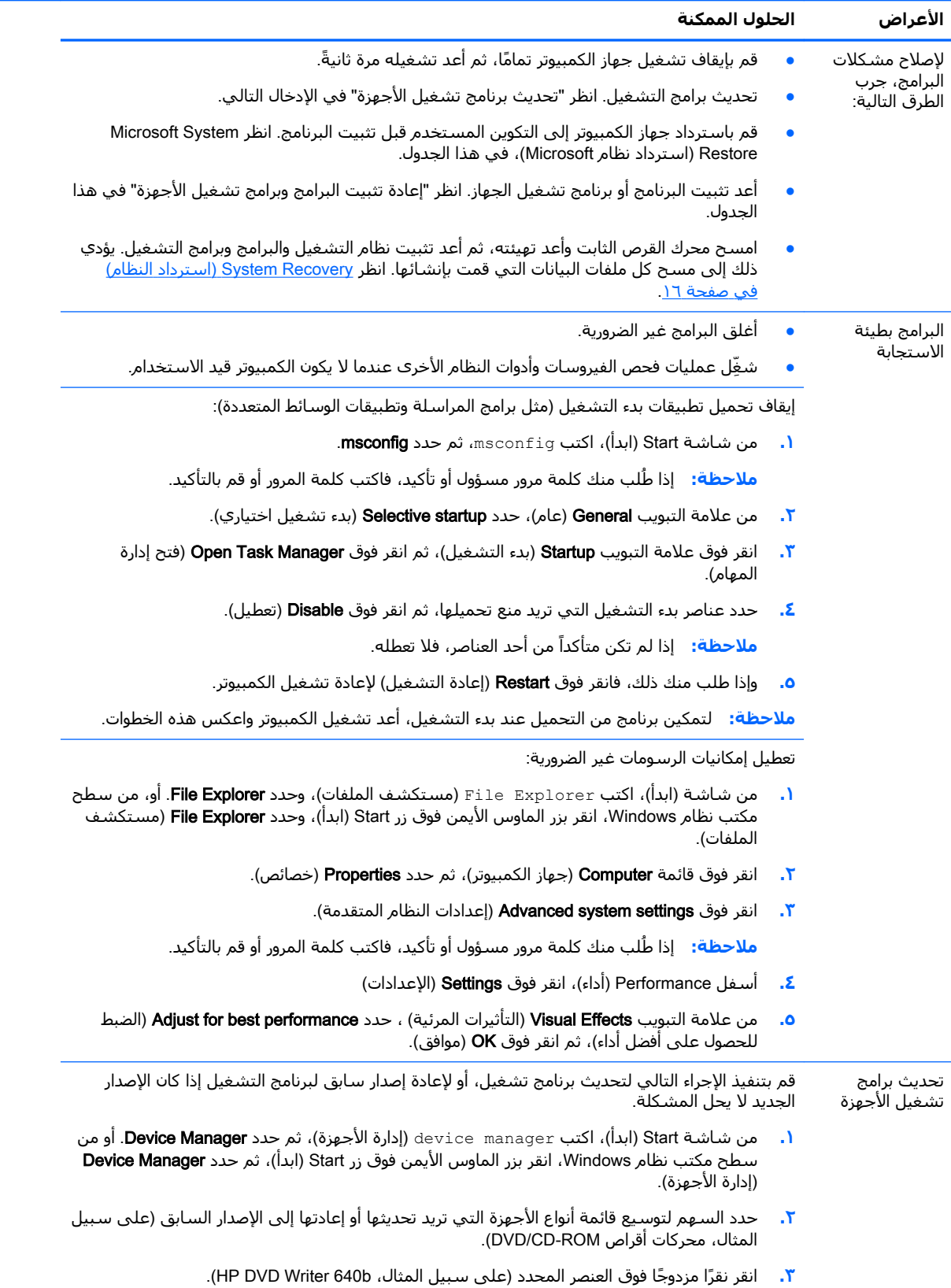

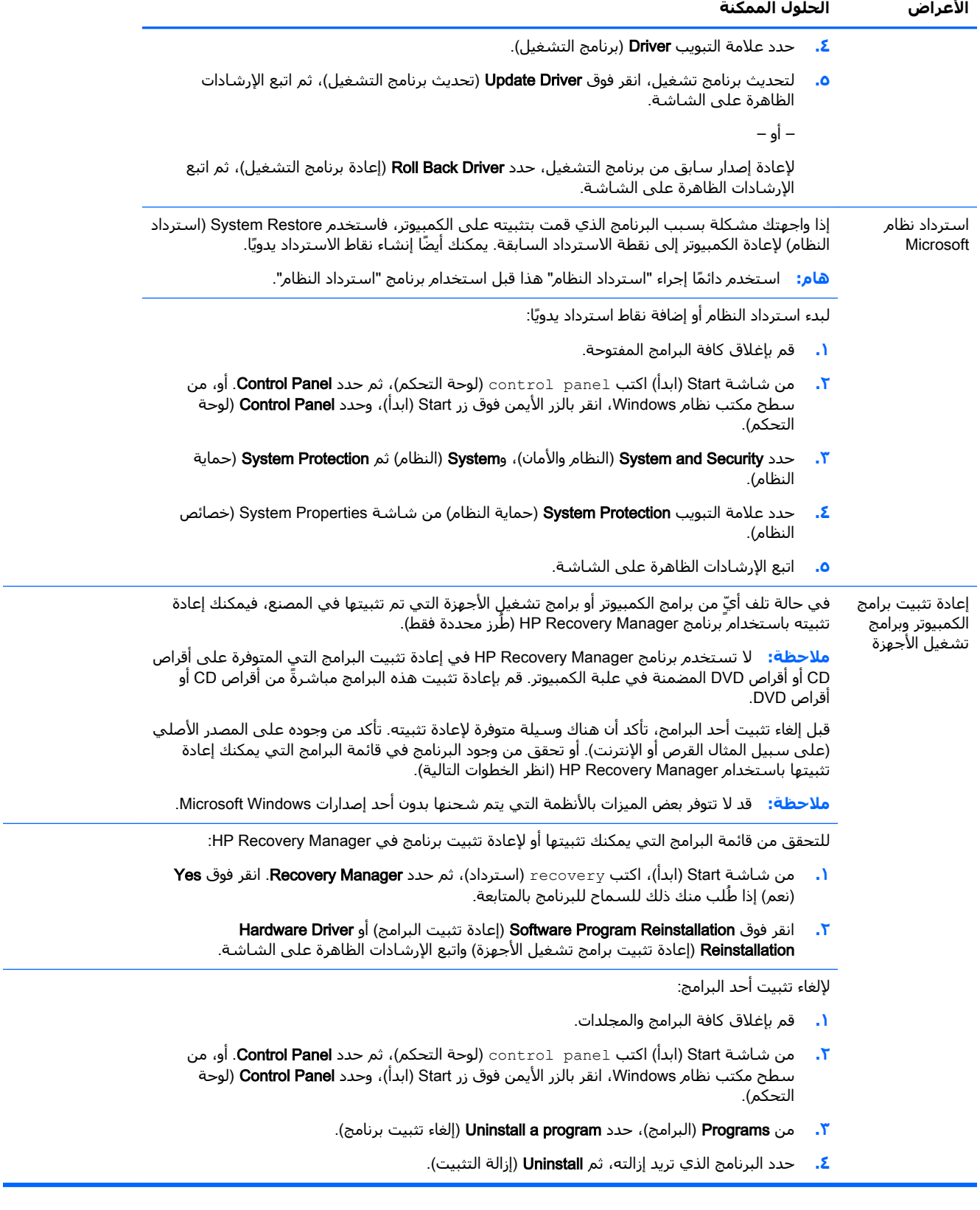

## <span id="page-19-0"></span>**٦** Recovery System( **اΘγرداد اϟنψام**(

يؤدي استرداد النظام إلى مسح محرك القرص الثابت تمامًا وإعادة تهيئته وهو ما يشمل حذف كل ملفات البيانات التي أنشأتها، ثم إعادة تثبيت نظام التشغيل والبرامج وبرامج التشغيل. لاحظ أنه يجب أن تعيد يدويًا تثبيت أية برامج لم تكن مثبتة أساسًا على الكمبيوتر بمعرفة الشركة المصنعة.

**Wicrosoft" ملاحظة:** استخدم دائمًا إجراء استرداد النظام هذا قبل استخدام برنامج استرداد النظام. راجع "Microsoft System Restore" (استرداد النظام من Microsoft) ضمن استكشاف أخطاء البرامج وإصلاحها في صفحة ١٤.

قد لا تتوفر بعض الميزات بالأنظمة التي يتم شـحنها بدون أحد إصدارات Microsoft Windows.

### **اϴΘΧار γلϮب اΘγرداد اϟنψام**

يتعين عليك اختيار إحدى الطرق التالية لاسترداد النظام:

صورة الاسترداد — شغِّل استرداد النظام من صورة الاسترداد المخزنة على محرك القرص الثابت. صورة الاسترداد عبارة عن ملف يحتوي على نسخة من البرامج الأصلية المرفقة مع الكمبيوتر من المصنع. لإجراء استرداد للنظام من صورة الاسترداد، انظر <u>استرداد النظام من شاشة Start (ابدأ) في Windows</u> في صفحة ١٦.

<mark>﴿</mark> علاحظة: تستخدم صورة الاسترداد جزءًا من محرك القرص الثابت لا يمكن استخدامه في تخزين البيانات.

وسائط الاسترداد - شغّل استرداد النظام من وسائط الاسترداد التبي أنشأتها من الملفات المخزنة على محرك القرص الثابت أو التبي اشتريتها بشكل منفصل. لإنشاء وسائط الاسترداد، انظر <u>إنشاء وسائط</u> الاسترداد في صفحة ١٩.

#### **ϴΧارات اΘγرداد اϟنψام**

يجب محاولة إجراء استرداد النظام بالترتيب التالب:

- <mark>۰۱.</mark> من خلال محرك القرص الثابت، من شـاشـة Start (ابدأ) في Windows.
- <mark>۲.</mark> من خلال محرك القرص الثابت، بالضغط على f11 سـيتم بدء تشغيل النظام.
	- **٣.** من خلال وسائط الاسترداد التب تقوم بإنشائها.
- **٤.** من خلال أقراص الاسترداد التي قمت بشرائها من HP. ولشراء أقراص استرداد، انتقل إلى [. http://welcome.hp.com/country/us/en/wwcontact\\_us.html](http://welcome.hp.com/country/us/en/wwcontact_us.html)

#### Windows **ϲϓ**) **ΪΑا** )Start **ةηاη Ϧϣ امψنϟا ردادΘγا**

<u>اً/ </u>تنبيه: إن استرداد النظام يحذف كل البيانات والبرامج التبي أنشأتها أو ثبتها. قم بعمل نسخة احتياطية من أية بيانات هامة على قرص يمكن إزالته أو على محرك أقراص فلاش USB.

إذا كان الكمبيوتر يعمل، وكانت هناك استجابة من نظام التشغيل Windows، فاتبع هذه الخطوات لإجراء استرداد النظام:

- <mark>١.</mark> قم بإيقاف تشغيل الكمبيوتر.
- **٢.** افصل جميع الأجهزة الطرفية من الكمبيوتر عدا الشـاشـة (طُرز محددة فقط) ولوحة المفاتيح، والماوس.
	- **٣.** قم بتشغيل الكمبيوتر.
- <mark>٤. من شاشة "ابدأ"، اكتب recovery (استرداد)، ثم حدد HP Recovery Manager.</mark> انقر فوق **Yes (**نعم) إذا طُلب منك ذلك للسماح للبرنامج بالمتابعة.
	- **e.** حدد HP Recovery Environment (بيئة الاسترداد من HP)، ثم انقر فوق OK (موافق) لإعادة التشغيل.
		- **٢. حدد System Recovery (استرداد النظام).** 
			- **٧.** اتبع الإرشادات الظاهرة على الشاشـة.
- ن الاسلام الاحظة: [ذا ⁄م يكتشف النظام الخاص بك قسم الاستعادة، فإنه يطلب منك إدخال وسائط الاستعادة. " ادخل القرص أو محرك القرص المحمول من نوعية USB، وحدد Yes (نعم)، ثم انقر فوق Next (التالي) لإعادة تشغيل الكمبيوتر وتشغيل HP Recovery Manager من قرص الاسترداد أو محرك القرص المحمول من نوعية USB. في حالة اسـتخدام الأقراص، ادخل قرص اسـترداد النظام التالبي عند المطالبة بذلك.
	- <mark>٨. وبعد إتمام الاسترداد، قم بإيقاف تشغيل الكمبيوتر، وأعد توصيل جميع الأجهزة الطرفية، ثم أعد تشغيل</mark> الكمبيوتر.

#### <mark>استرداد النظام عند بدء تشغيله</mark>

انشاتها: إن استرداد النظام يحذف كل البيانات والبرامج التي أنشأتها أو ثبتها. قم بعمل نسخة احتياطية من أية <u>ا</u> بيانات هامة على قرص يمكن إزالته أو على محرك أقراص فلاش USB.

إذا لم تكن هناك استجابة من نظام التشغيل Windows، ولكن الكمبيوتر يعمل، فاتبع هذه الخطوات للقيام باسترداد النظام:

- <mark>۱. ق</mark>م بإيقاف تشغيل الكمبيوتر. وإذا لزم الأمر، فاضغط واستمر في الضغط على زر التشغيل حتى يتوقف تشغيل الكمبيوتر.
- **٢.** افصل جميع الأجهزة الطرفية من الكمبيوتر عدا الشاشة (طُرز محددة فقط) ولوحة المفاتيح، والماوس.
	- **٣.** اضغط على زر الطاقة لتشغيل جـهاز الكمبيوتر.
- **٤.** بمجرد ظهور الشاشة الأولية التي تتضمن شعار الشركة، اضغط بشكل متكرر على الزر F11 إلى أن يظهر Boot Options Menu (قائمة خيارات التمهيد) على الشاشـة.
	- **٥.** اختر Troubleshoot (استكشاف الأخطاء وإصلاحها).
		- **٢. حدد System Recovery (استرداد النظام).** 
			- **٧.** اتبع الإرشادات الظاهرة على الشاشـة.
	- **٨.** وبعد إتمام الاسترداد، قم بإيقاف تشغيل الكمبيوتر، وأعد توصيل جميع الأجهزة الطرفية، ثم أعد تشغيل الكمبيوتر.

#### **اΘγرداد اϟنψام Ϧϣ وγاς الاΘγرداد**

نبيه: إن استرداد النظام يحذف كل البيانات والبرامج التي أنشأتها أو ثبتها. قم بعمل نسخة احتياطية من أية <u>ل</u> بيانات هامة على قرص يمكن إزالته أو على محرك أقراص فلاش USB.

لإنشاء وسائط الاسترداد، انظر <u>إنشاء وسائط الاسترداد في صفحة ١٩</u>.

لإجراء استرداد النظام باستخدام وسائط الاسترداد:

- **١.** إذا كان الكمبيوتر قيد التشغيل، فأنشـئ نسخة احتياطية على قرص DVD أو على محرك أقراص USB محمول والتبي تحتوي على جميع ملفات البيانات التي تريد حفظها، ثم أخرج وسائط النسخة الاحتياطية من الكمبيوتر.
	- ˬDVD راصϗ ركΤϣ درج ϲϓ الأول تردادγالا رصϗ الΧدΈΑ Ϣقϓ ˬتردادγلاϟ DVD راصϗ ستخدمΗ Ζنϛ إذا **٢.** ثم قم بإغلاق الدرج. إذا كنت تستخدم محرك قرص محمولًا من نوعية USB، فأدخله في منفذ USB.

<span id="page-21-0"></span>**٣.** في حال تشغيل الكمبيوتر، من شـاشـة Start (ابدأ) حرك مؤشـر الماوس إلى الزاوية السـفلية اليمني من الشاشة لعرض شريط أدوات الأيقونات **"الإعدادات"** وأيقونة **"التشغيل"** ثم**"إيقاف التشغيل"**. أو من سطح مكتب نظام Windows، انقر بزر الماوس الأيمن فوق زر Start (ابدأ) وحدد **Shut down** (إيقاف التشغيل) أو سجل الخروج، ثم حدد Shut down (إيقاف التشغيل).

– و –

أو في حال عدم استجابة الكمبيوتر، اضغط مع الاستمرار على زر "التشغيل" لمدة ٥ ثوانِ تقريبًا، أو إلى أن يتوقف الكمبيوتر عن التشغيل.

- **٤.** افصل جميع الأجهزة الطرفية من الكمبيوتر عدا الشـاشـة (طُرز محددة فقط) ولوحة المفاتيح، والماوس.
- **٥.** اضغط على زر الطاقة لتشغيل جهاز الكمبيوتر. في حال استخدام قرص DVD للاسترداد، يُجري الكمبيوتر تشغيلًا تلقائيًا لبرنامج HP Recovery Manager من القرص، انتقل إلى الخطوة ٧.
- <del>Γ</del>. إذا كنت تقوم بتشغِيل System Recovery (استرداد النظام) من محرك قرص محمول من نوعية USB، فاضغط على Esc أثناء تشغيل جهاز الكمبيوتر لإظهار قائمة التمهيد. استخدم مفاتيح الأسـهم لتحديد جهاز USB واضغط على Enter للبدء من ذلك الجهاز.
- <mark>V.</mark> إذا طُلب منك الاختيار بين تشغيل System Recovery (استرداد النظام) من الوسـائط أو من محرك القرص الثابت، فحدد media (الوسائط)، ثم انقر على Next (التالي).
	- ).ϊلمصنϟ ςضبϟا ادةϋإ )Factory Reset ددΣ **٨.**
		- **٩.** اتبع الإرشادات الظاهرة على الشاشة.

### **وγاς الاΘγرداد**

يمكن إنشاء وسائط الاسترداد على أقراص DVD فارغة أو محرك قرص محمول من نوعية USB (أحد الخيارين وليس كليهما). قم بإنشاء وسائط الاسترداد من صورة الاسترداد المخزنة على محرك القرص الثابت الخاص بك. تحتوي هذه الصورة على ملفات نظام التشغيل والبرامج الأصلية التي تم تثبيتها على جهازك من قبل الشركة المُصنعة. يمكنك إنشاء مجموعة واحدة فقط من "وسائط الاسترداد" للكمبيوتر الخاص بك، ولا تستخدم هذه الوسائط إلا مع الكمبيوتر هذا *فقط. خ*زن وسائط الاسترداد في مكان آمن.

هالاحظة: قد لا تتوفر بعض الميزات بالأنظمة التي يتم شحنها بدون أحد إصدارات Microsoft Windows.

#### **اϴΘΧار وγاς الاΘγرداد**

- لإنشاء أقراص الاسترداد، يجب أن يكون جهاز الكمبيوتر مزودًا بناسخ أقراص DVD، كما يجب ألا تستخدم سوف أقراص DVD-R أو DVD-R فارغة عالية الجودة.
- **⁄وَّ علاحظة:** ل*ا يمكنك* استخدام الأقراص المضغوطة أو أقراص DVD+RW أو DVD+RW DL أو DVD+RW DL أو DVD-RW DL لإنشاء أقراص الاسترداد.
	- إذا كنت تقوم بإنشاء أقراص الاسترداد، فتحقق من استخدام أقراص عالية الجودة لإنشاء مجموعة أقراص آلاسترداد الُخاصة بك. فمن الطبيعي أن يتم رفض الأقراص إذا لم تكن خالية من العيوب. وسـيطلب منك إدخال قرص فارغ جديد للمحاولة مرة أخرى.
- يتوقف عدد أقراص مجموعة أقراص الاسترداد على طراز الكمبيوتر (عادةً من قرص إلى خمسة أقراص DVD). يخبرك برنامج Recovery Disc Creator بالعدد المحدد من الأقراص الفارغة اللازمة لعمل المجموعة.
- يمكنك اختيار إنشاء محرك قرص محمول من نوعية USB للاستعادة بدلًا من استخدام محرك قرص محمول من نوعية USB فارغ عالي الجودة. وإذا كنت تستخدم محرك قرص محمولًا من نِوعية USB، فسيُعلمك البرنامج حجم محرك الأقراص المطلوب لتخزين كل البيانات (١٦ جيجا بايت بحد أدني).

نى الى المعلومات التي الي التي السام التوسع التوسع التي التوفق عن أن المعلومات التي تتم كتابتها على <u>المو</u>ريد الوسائط صحيحة. يمكنك الخروج من العملية في أي وقت. في المرة التالية التي تقوم فيها بتشغيل البرنامج، فإنه يستأنف العمل من المكان الذي توقف عنده.

#### **·ϧشا˯ وγاς الاΘγرداد**

لإنشاء أقراص الاسترداد:

- **١.** قم باغلاق كافة البرامج المفتوحة.
- <span id="page-22-0"></span>**۲. م**ن شـاشـة "ابدأ"، اكتب recovery (اسـترداد)، ثم حدد HP Recovery Manager. انقر فوق **نعم**ِ إذا طُلب منك ذلك للسـماح للبرنامج بالمتابعة.
	- )راصϗ( رصϗ تخدامγاΑ تردادγالا ςاγو˯ شاϧإ )Create recovery media using blank DVD(s) ددΣ **٣.** DVD فارغ)، ثم حدد **Next** (التالي).
	- <mark>٤.</mark> اتبع التعليمات التي تظهر على الشـاشـة. قم بوضع علامة بالاسـم على كل قرص بعد الانتهاء منه (علي سبيل المثال 1 Recovery ، و2 Recovery).

#### لإنشاء محرك أقراص USB للاسترداد:

- <mark>١.</mark> قم بإغلاق كل البرامج المفتوحة.
- <mark>٦.</mark> أدخل محرك قرص محمولًا من نوعية USB في منفذ USB بجهاز الكمبيوتر.
- **۳.** من شـاشـة Start (ابدأ)، اكتب recovery (اسـترداد)، ثم حدد HP Recovery Manager. انقر فوق **Yes** (نعم) إذا طُلب منك ذلك للسماح للبرنامج بالمتابعة.
- <mark>Σ.</mark> حدد Create recovery media (إنشاء وسائط الاسترداد)، ثم حدد USB flash drive (محرك قرص محمول من نوعية USB)، وحدد **Next** (التالع).
- **٥.** حدد محرك أقراص USB من قائمة الوسائط. يسمح لك البرنامج بمعرفة قدر مساحة التخزين اللازمة لإنشاء محرك أقراص الاستعادة. إذا لم يكن محرك قرص محمول من نوعية USB يحتوي على السعة التخزينية الكافية (بحد أدنى ١٦ جيجا بايت)، فإنه يظهر باللون الرمادي غير النشط على الشاشة ولا يمكن المتابعة. انقر فوق **Next** (التالي).
	- لاً **صلاحظة:** يقوم برنامج Recovery Media Creation (إنشاء وسائط الاسترداد) بتهيئة محرك الأقراص المحمول وحذف جميع الملفات الموجودة به.
	- <mark>٦.</mark> اتبع التعليمات التي تظهر على الشـاشـة. تحقق من وضع علامة بالاسـم علـى محرك أقراص فلاش USB وتخزينه في مكان آمن.
	- **ϣلاψΣة:** لا Ηستخدم Αطاϗات اϟوγاς لإϧشا˯ وγاς الاγترداد. ϗد لا ϳتمكϦ اϟنظام Ϧϣ اϟتمهϴد Ϧϣ بطاقة الوسـائط؛ وقد لا تتمكن بالتالبي من تشغيل اسـترداد النظام.

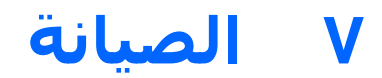

من المهم إجراء صيانة بسيطة للكمبيوتر لضمان تحقيق أقصى مستوى من الأداء.

### **اϟجΪاول واϟمهام**

<span id="page-23-0"></span>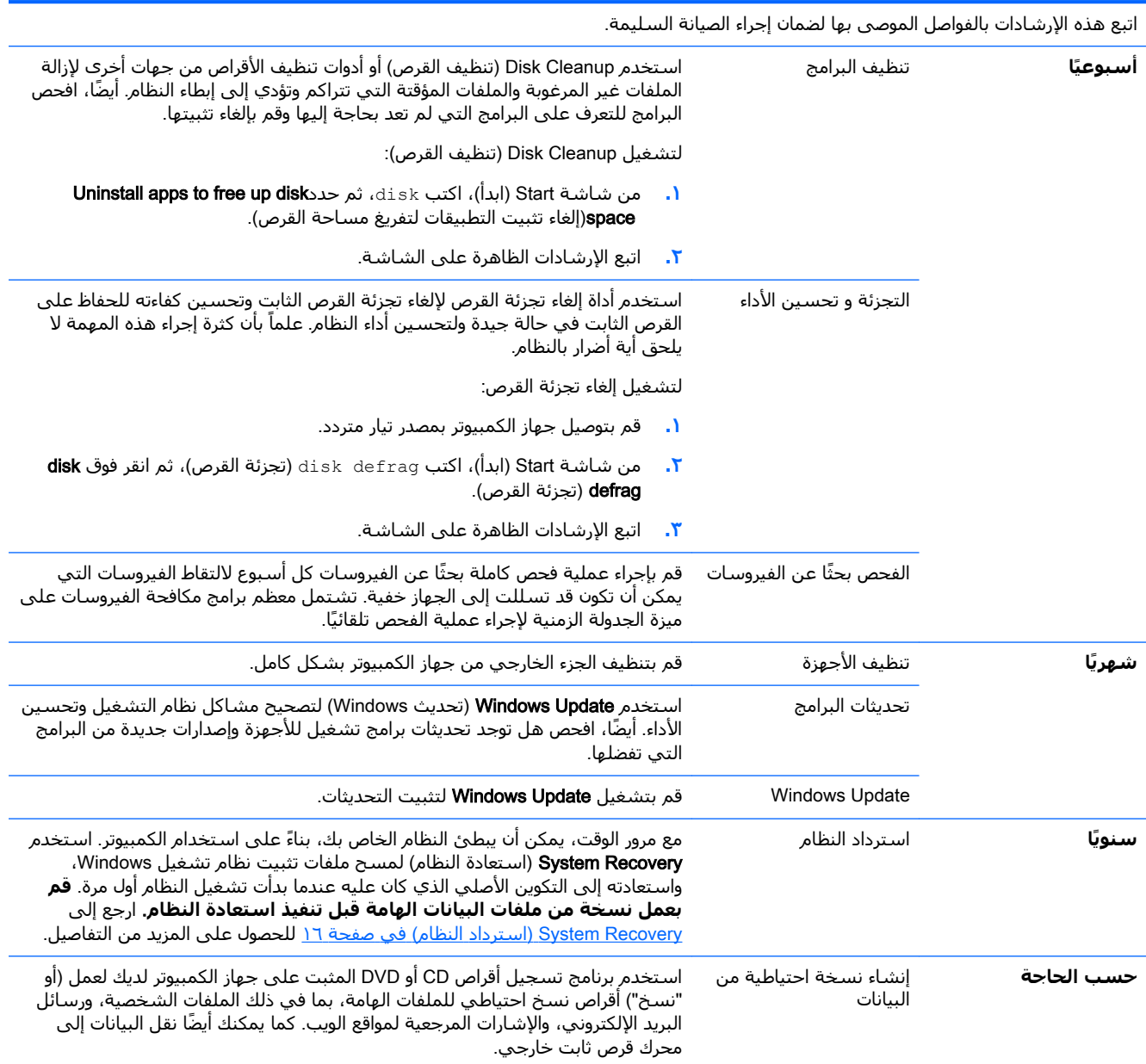

### تنظيف جهاز الكمبيوتر

استخدم المنتجات التالية لتنظيف الكمبيوتر بأمان:

- <span id="page-24-0"></span>ثنائي ميثيل بنزيل كلوريد الأمونيوم بتركيز ٠.٣ كحد أقصى (عادةً في شـكل مناديل مبللة للاسـتعمال مرة  $\bullet$ واحدة متوفر من علامات تجارية متعددة)
	- سائل تنظيف الزجاج الخالب من الكحول
		- محلول المياه والصابون المخفف
- قطعة قماس مبللة من الميكروفيبر أو الشـمواة (قطعة قماش خالية من أي شـحنات كهربية دون أي زيوت)
	- قطع قماش مبللة خالية من أي شحنات كهربية

<u>∆ تنبيه: \_</u> تجنب مذيبات التنظيف القوية لأنها قد تحدث تلفيات دائمة بالكمبيوتر. إذا كنت غير متأكد مما إذا كان منتج التنظيف آمنًا علىي جهاز الكمبيوتر أم لا، فتحقق من محتويات المنتج للتأكد من عدم وجود محتويات مثل الكحول، والأسيتون، والأمونيوم، والكلوريد، وكلوريد الميثيلين، والهيدروكربونات داخل المنتج.

إذ أن المواد ذات الألياف مثل المناديل الورقية شـأنها أن تخدش الكمبيوتر. وبمرور الوقت، قد تترسب الأجسـام المتسخة ومحاليل التنظيف على الخدوش.

#### اجراءات التنظيف

اتبع الإجراءات الموجودة في هذا القسم لتنظيف جهاز الكمبيوتر.

<u>^</u>/ <mark>تحذير!</mark> لتجنب الإصابة بصعقة كهربية، أو إلحاق الضرر بالمكونات، لا تحاول تنظيف الكمبيوتر أثناء تشغيله.

- قم بإيقاف تشغيل الكمبيوتر.  $\ddot{\phantom{a}}$ 
	- افصل طاقة التيار المتردد.
- افصل طاقة جميع الأجهزة الخارجية.

्A تنبيه: لتجنب تلف المكونات الداخلية، لا ترش منتجات التنظيف أو السـوائل على سـطح الكمبيوتر مباشـرة. فإن تقاطر السوائل على السطح قد يتلف المكونات الداخلية نهائيًا.

#### تنظيف الشاشة

<u>N/ تنبيه: لا تقم برش المنظف أو وضعه على الشاشة مباشرة. </u>

نظف الجوانب برفق باستخدام ممسحة غير منسلة وناعمة ومبللة مع منظف زجاج خالٍ من الكحول.

#### تنظيف فتحات التهوية بالكمبيوتر

تحافظ فتحات التهوية على انخفاض درجة حرارة جهاز الكمبيوتر. حافظ على تنظيف هذه الفتحات من خلال استخدام منظف فراغي صغير يعمل بالبطارية. (يوفر استخدام مكنسة كهربية صغيرة من النوع الذي يعمل ببطاريات وقاية من مخاطر حدوث صدمات كهربية.)

- **١.** احرص على بتنظيف الفتحات الموجودة في علبة جهاز الكمبيوتر باسـتخدام مكنسـة كهربية.
- **٢.** أزل أي غبار متراكم حول موصلات الكمبيوتر (على سبيل المثال، موصل الإيثرنت وموصلات USB).

#### تنظيف لوحة المفاتيح أو الماوس

<u>A</u> تحذير! للتقليل من خطر التعرض لصدمة كهربية أو تلف المكونات الداخلية، لا تستخدم المكنسة الكهربية لتنظيف لوحة المفاتيح. فقد يؤدي استخدام المكنسة الكهربية إلى ترسيب بعض المخلفات المنزلية على سطح لوحة المفاتىح.

्रो **تنبيه:** لمنع تلف المكونات الداخلية، لا تسمح بتقطير السوائل بين المفاتيح.

- لتنظيف لوحة المفاتيح أو الماوس، استخدم قطعة من الألياف الدقيقة أو الشـمواه مبللة بأحد سـوائل<br>التنظيف سـالفة الذكر أو باسـتخدام مناديل مناسبة تسـتخدم لمرة واحدة.  $\bullet$
- لمنع المفاتيح من الالتصاق ولإزالة الغبار والألياف والجسيمات المنحشرة من لوحة المفاتيح، استخدم علبة<br>الهواء المضغوط مع الاستعانة بأنبوب ممتد.  $\bullet$

في حالة وجود ماوس على شكل كرة دوارة، قم بتنظيف الكرة والبكرات الداخلية.

- أقلب الماوس رأسًا على عقب، وقم بتدوير حلقة تغطية الكرة عكس اتجاه عقارب الساعة لإزالة الحلقة  $\overline{\phantom{a}}$ وإخراج الكرة الدوارة.
	- اغسل الكرة الدوارة بالصابون والماء الدافئ.  $\cdot$  T
	- نظف البكرات الموجودة داخل الماوس بقطعة من القطن مبللة بإيزوبروبيل الكحول (للفرك).  $\cdot$ 
		- بعد أن تجف الكرة الدوارة والبكرات تمامًا، أعد تركيب الكرة وحلقة تغليف الكرة. ع.

## <span id="page-26-0"></span>**HP PC Hardware (UEFI) استخدام** Diagnostics (تشخیصات جهاز کمپیوتر (HP

تعتبر HP PC Hardware Diagnostics واجهة برامج ثابتة موسعة ومحددة (UEFI) تتيح لك تشغيل اختبارت تشخيص الأعطال لتحديد ما إذا كانت أجهزة الكمبيوتر تعمل بشكل صحيح. يتم تشغيل الأداة خارج نظام التشغيل بحيث تتمكن من عزل أعطال الأجهزة عن مشكلات نظام التشغيل أو المكونات البرمجية الأخرى.

لتشغيل واجهة البرامج الثابتة الموسعة الموحدة لتشخيصات الكمبيوتر الشخصي من HP:

**1.** شغل أو أعد تشغيل جهاز الكمبيوتر. عند عرض رسالة ``Press the ESC key for Startup Menu'' (اضغط على مفتاح ESC لقائمة بدء التشغيل) في الزاوية السفلية اليسري من الشاشة، اضغط على esc. عند عرض Startup Menu (قائمة بدء التشغيل)، اضغط على f2.

يبحث نظام BIOS في ثلاثة أماكن عن أدوات تشخيص الأعطال بالترتيب التالي:

مرك أقراص USB متصل أ.

<sup>2</sup>@ **ملاحظة:** لتنزيل أداة (HP PC Hardware Diagnostics (UEFI على محرك أقراص USB، انظر <u>تنزيل</u> (UEFI) HP PC Hardware Diagnostics (UEFI) على جهاز USB في صفحة ٢٣.

- **ب.** محرك الأقراص الثابتة
	- ج. BIOS
- عندما تفتح أداة تشخيص الأعطال، استخدم مفاتيح أسـهم لوحة المفاتيح في تحديد نوع اختبار تشخيص ۲. الأعطال المطلوب تشغيله، ثم اتبع الإرشادات المعروضة على الشاشة.

<mark>ﷺ ملاحظة:</mark> إذا رغبت في إيقاف الاختبار التشخيصي، فاضغط على esc.

### تنزیل (HP PC Hardware Diagnostics (UEFI علی جهاز

‴ً ملاحظة: تتوفر إرشـادات تنزيل (HP PC Hardware Diagnostics (UEFI باللغة الإنجليزية فقط.

هناك خياران لتنزيل أداة HP PC Hardware Diagnostics علي جهاز USB:

**الخيار الأول: صفحة HP PC Diagnostics الرئيسية** - توفر إمكانية الوصول إلى أحدث إصدار من UEFI.

- انتقل إلى http://hp.com/go/techcenter/pcdiags.  $\cdot$
- انقر فوق الارتباط UEFI Download (تنزيل UEFI)، ثم حدد Run (تشغيل).  $\cdot$

**الخيار الثانب: صفحات الدعم وبرامج التشغيل** - تقدم تنزيلات لمنتج معين للإصدارات السابقة واللاحقة.

- <mark>1. انتقل إلى http://www.hp.com .</mark>
- قم بالإشارة إلى Support (دعم)، أعلي الصفحة، ثم انقر علي Download Drivers (تنزيل برامج التشغيل).  $\mathbf{r}$ 
	- في مربع النص، أدخل اسـم المنتج، ثم انقر فوق Go (ذهاب).  $\cdot$  . Y – أه –

انقر فوق Find Now (بحث الآن) لكي يتمكن برنامج HP من اكتشـاف المنتج تلقائيًا.

- <mark>٤.</mark> حدد طراز الكمبيوتر، ثم حدد نظام التشغيل.
- <mark>o. ف</mark>ي قسـم Diagnostic (التشخيص)، انقر فوق HP UEFI Support Environment . – و –

انقر فوق Download (تنزیل)، ثم حدد Run (تشغیل).

## ٩ المواصفات

### مواصفات التشغيل

<span id="page-28-0"></span><mark>﴿ ملاحظة:</mark> لتحديد التصنيفات الكهربائية الفعلية لجهاز الكمبيوتر، راجع بطاقة تصنيفات الكمبيوتر الموجودة على الكمبيوتر من الخارج.

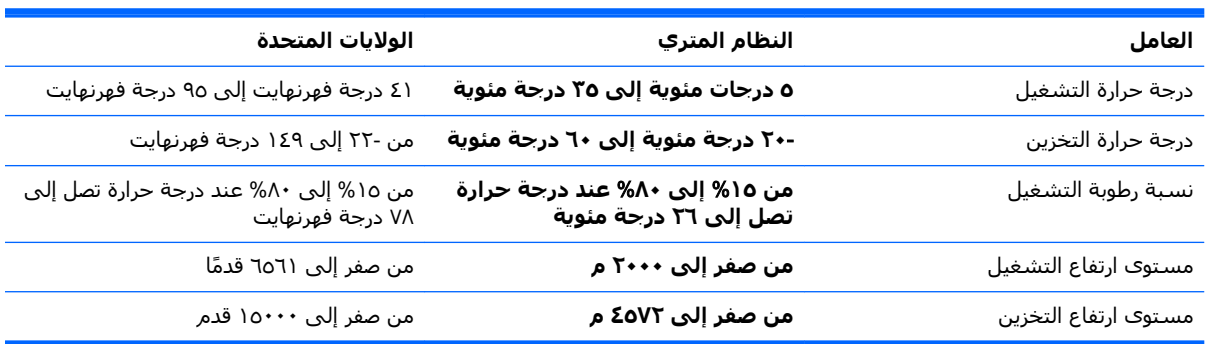

## **١٠ όϣلϣϮات اϢϋΪϟ**

### <mark>كيفية الحصول على المساعدة</mark>

<span id="page-29-0"></span>يمكن أن يساعدك دعم HP في تحقيق أقصى استفادة من جهاز الكمبيوترِ الخاص بك. ستجد كل ما تريد من خلال الأدوات الموجودة على الكمبيوتر، والمعلومات المتوفرة على الويب، أو عبر الهاتف، أو عبر الموزع المحلي.

قبل الاتصال بمركز دعم عملاء HP، يجب أن تتوفر لديك المعلومات التالية:

- رقم الطراز
- رقم المنتج
- الرقم التسلسلي
- رقم بناء البرنامج
	- نظام التشغيل
		- تاريخ الشـراء

الرجاء كتابة معلومات المنتج الخاص بك للرجوع إليها في المستقبل.

يمكن عرض العناصر الأربعة الأولى الموجودة ضمن القائمة (رقم الطراز، ورقم المنتج، والرقم التسلسلبي، ورقم إصدار البرنامج) باستخدام معلومات دعم HP. من شاشة Start (ابدأ)، اكتب support (الدعم)، ثم حدد **HP** ).HP Ϣϋد اتϣعلوϣ( Support Information

لا تنس التسجيل على <http://www.hp.com/apac/register>

## <mark>اين يمكن الحصول على المساعدة</mark>

- استخدم Windows Help and Support (تعليمات ودعم Windows) للمساعدة في الاستفسارات المتعلقة بالأجهزة والبرامج. من شـاشـة Start (ابدأ)، اكتب ⊥لـتعـلـيمـات ثم حدد Help and Support (التعليمات والدعم).
- استخدم HP Support Assistant. من شاشة Start (ابدأ)، اكتب support (دعم)، ثم حدد HP Support Assistant. يوفر HP Support Assistant معلومات مفيدة لاستكشاف الأخطاء وإصلاحها تتضمن ما يلي:
	- ∘ الدردشـة على الإنترنت مع أحد الفنيين في HP
		- أرقام هاتف الدعم
		- مواقع مراكز خدمة HP.
	- <u>[http://welcome.hp.com/country/us/en/](http://welcome.hp.com/country/us/en/wwcontact_us.html)</u> للحصول على التعليمات على الإنترنت، انتقل إلى .[wwcontact\\_us.html](http://welcome.hp.com/country/us/en/wwcontact_us.html)

يتم توفير المساعدة لك من خلال الهاتف لتشغيل جهاز الكمبيوتر الخاص بك لمدة ثلاثين (٣٠) يومًا من وقت شراء جهاز الكمبيوتر. وبعد ثلاثين (۳۰) يومًا، يمكن أن تكون هناك تكلفة، إلا أن الدعم المفيد يكون متاحًا.

### **دϢϋ اόϟملا˯ όϟملϴات اλϹلاح**

<span id="page-30-0"></span>إذا كان جهاز الكمبيوتر الخاص بك يحتاج إلى الإصلاح أو إلى استبدال بعض قطع الغيار، فسـيكون هناك خياران متاحان لك:

- يمكنك استبدال الكثير من قطع الغيار المتاحة في جهاز الكمبيوتر والتي يتم اعتبارها من قطع الغيار التي يمكن أن يقوم العميل باستبدالها بسـهولة. وهذه الطريقة هي الطريقة الأسـرع للإصلاح، حيث إننا يمكن أن نقوم بإرسال قطعة الغيار مباشرة إلى منزلك أو إلى شركتك خلال بضعة أيام. (قد لا يتوفر هذا الخيار في كل الدول او المناطق.)
	- وإذا لزم الإصلاح، فسيقوم دعم HP بعمل الترتيبات اللازمة لإصلاح جهاز الكمبيوتر الخاص بك.

وهذه الخدمات خاضعة للضمان خلال فترة الضمان.

هناك بعض القيود والحدود القليلة المفروضة على الضمان (بالإضافة إلى بعض التفاصيل الهامة)، والموضحة في دليل الضمان والدعم الفني المحدودين في جميع أنحاء العالم.

### **ϗبϞ Ηرϴϗة اΟϷهزة**

إذا كنت تنوي ترقية أي أجهزة، فقم بذلك بعد إعداد الكمبيوتر الجديد الخاص بك. وللحصول على الإرشادات بشأن إعداد جهاز الكمبيوتر، انظر *إرشادات الإعداد* أو ملصق *الإعداد السريع*إعداد جهاز الكمبيوتر في صفحة ٣. إذا واجهتك أية مشكلة في إعداد النظام الخاص بك وتشغيله، فاتصل على الفور بدعم HP باستخدام الإجراءات سالفة الذكر في هذا الفصل. ويجب أن يتم ذلك قبل أن تحاول تحديث الجهاز.

إذا قمت بقطع علامة ختم الأمان الموجود خلف جهاز الكمبيوتر، فأنت تؤكد أن جهاز الكمبيوتر كان يعمل بشكل صحيح قبل أن تحاول تحديث الجهاز. وبمجرد أن يتم قطع علامة ختم الحماية، سـيكون جهاز الكمبيوتر الخاص بلَك خاضعًا لتغطية الشروط والأحكام المذكورة في دليل *الضمان والدعم الفني المحدودين في جميع أنحاء العالم* إلى أقصى حد تسمح به القوانين المحلية.

## **اϔϟهرس**

#### الرموز/الأعداد HP PC Hardware Diagnostics (UEFI) تنزيل [٢٣](#page-26-0) **ا** استرداد النظام أساليب [١٦](#page-19-0) ϴΧارات [١٦](#page-19-0) استكشاف الأخطاء وإصلاحها البرامج [١٤](#page-17-0) الشاشة (شاشة العرض) [١٠](#page-13-0) الطاقة [١٠](#page-13-0) الكمبيوتر والماوس (لاسلكيان) [١١](#page-14-0) الوصول إلى الإنترنت [١٣](#page-16-0) لا يمكن بدء تشغيل الكمبيوتر [٩](#page-12-0) لوحة المفاتيح والماوس (المتصلان بكبل) [١١](#page-14-0) مكبرات الصوت والصوت [١٢](#page-15-0) الإنترنت، الاتصال **[٤](#page-7-0)** الاعتناء بجهاز الكمبيوتر [٢١](#page-24-0) التعليمات والدعم [١](#page-4-0)، [٢٦](#page-29-0) الدعم [٢٦](#page-29-0) الصيانة، الجداول والمهام [٢٠](#page-23-0) الكمبيوتر استكشاف الأخطاء وإصلاحها [٩](#page-12-0) المفاتيح السريعة [٥](#page-8-0)

<span id="page-31-0"></span>وسائط الاسترداد إنشاء [١٩](#page-22-0) اختيار [١٨](#page-21-0)

#### **ت**

تنظيف جهاز الكمبيوتر [٢١](#page-24-0)

#### **م**

مفاتيح الإجراء [٥](#page-8-0) مفتاح fn o مواصفات التشغيل [٢٥](#page-28-0) ميزات حماية الكمبيوتر [٨](#page-11-0) ميزات الحماية [٨](#page-11-0)

#### **و**

واجهة البرامج الثابتة الموسعة الموحدة لتشخيصات الكمبيوتر الشخصي من HP اγتخدام [٢٣](#page-26-0)